# こどもみらい住宅支援事業

# 補助事業ポータル操作説明書 (全申請タイプ共通編)

# 2022年8月22日版

#### 【補助事業ポータルの推奨環境】

- OS : Windows 10 / macOS 11
- ブラウザ : Microsoft Edge、Firefox、Google Chrome、Safari (いずれも最新版)

推奨環境であっても端末の設定によっては、 ご利用できない場合や正しく表示・出力されない場合があります。

# こどもみらい住宅支援事業事務局

# もくじ

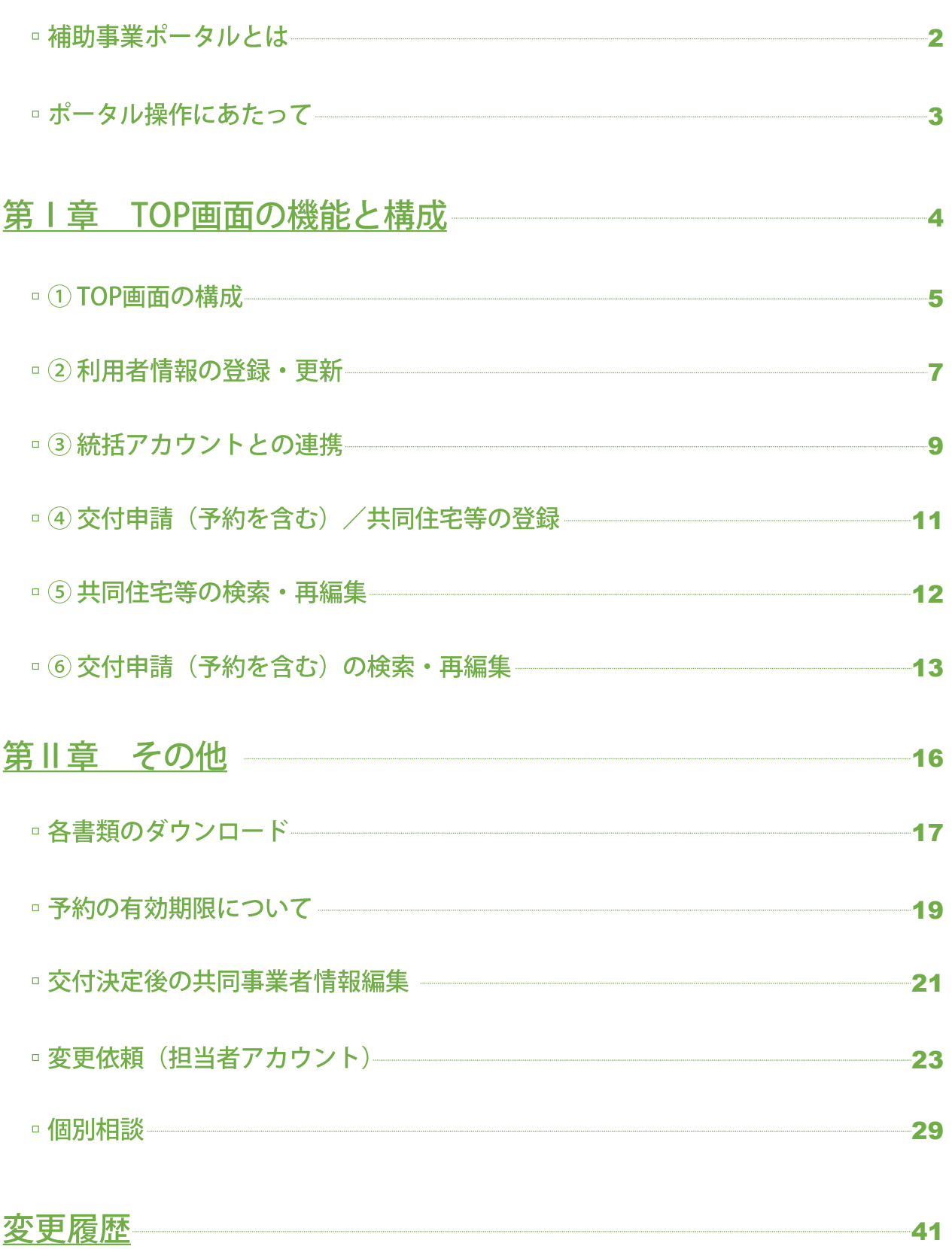

# 補助事業ポータルの役割

補助事業ポータル(以下、「ポータル」という。)は、こどもみらい住宅支援事業(以下、「本事業」という。)の交付申請等の手続きを オンラインで行うためのこどもみらい住宅支援事業事務局(以下、「事務局」という。)が提供するWEBシステムです。 交付申請等のすべての手続きは、新築住宅の建築事業者または販売事業者、リフォーム工事の工事施工者(以下、「住宅

事業者」という。)がポータルを通じて行います。

(住宅取得者・発注者等の一般消費者が、ポータルの操作や申請手続きを行うことはできません。)

#### アカウントの種類

ポータルには、異なる機能を有する「統括アカウント」と「担当者アカウント」の2種類のアカウントがあり、それぞれの役割と 利用者のイメージは以下の通りです。

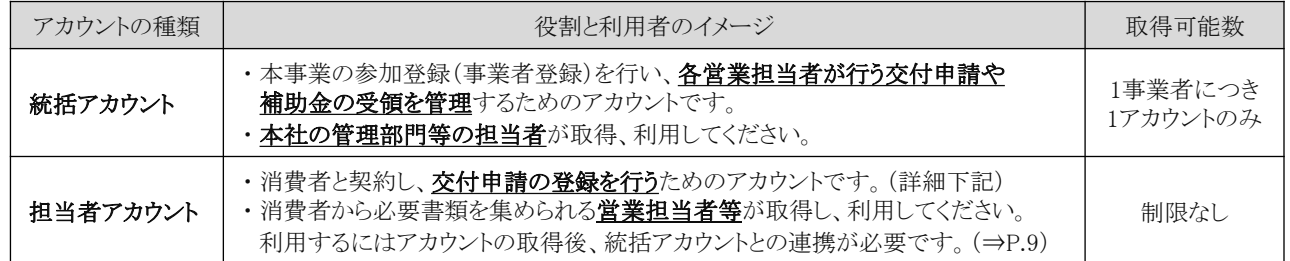

## 担当者アカウントでできること

担当者アカウントでは、自身のアカウントで行う「交付申請(予約を含む)」や「完了報告」の手続き、および手続きの 進捗状況・入金状況の確認、手続きで入力した情報の管理を行うことができます。

●他の担当者アカウントの情報は確認できません。

#### 『補助事業ポータル操作説明書』について

『補助事業ポータル操作説明書(以下、「操作説明書」という。)』は、説明内容により、以下の通り、冊子が分かれています。

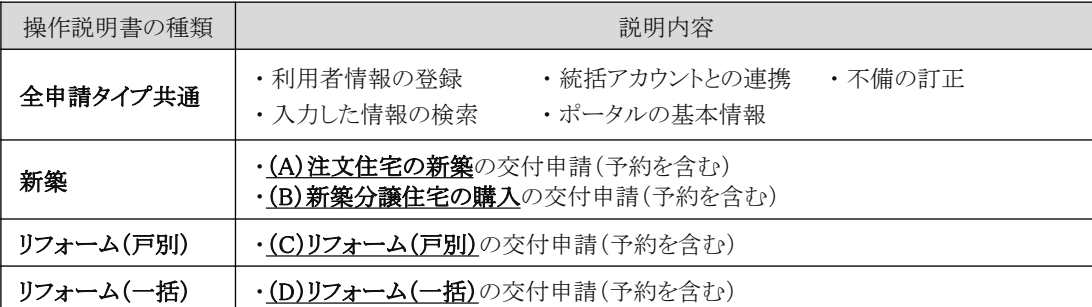

● 本事業の概要や申請手順、添付書類等については、『交付申請等マニュアル』でご確認ください。 (『交付申請等マニュアル』で説明されている内容は、原則として、本書では記載しません。)

● 統括アカウントでのポータルの操作方法等は『補助事業ポータル操作説明書(統括アカウント編)』でご確認ください。

#### 記載内容に関するおことわり

本書の記載内容について、以下をご留意ください。

● 実際のポータルの画像を用いて説明していますが、開発中画面のものを使用しているため、一部実際の画面と 異なる可能性があります。また、見本画像の入力内容が交付申請等の実態に即していない場合もあります。 予めご了承ください。

# 操作・入力に関する基本事項

以下の基本事項をご確認の上、ポータル操作を行ってください。

## 【ボタン操作(保存・画面遷移)】

入力した情報の保存や画面遷移の際にクリックするボタンは、それぞれ役割が異なります。 入力済の情報を保存せず破棄するボタンもあるため、役割をご理解ください。 (この他にもボタンはありますが、該当ページにて説明を記載しています。)

#### 

全ての情報の入力完了後、保存する際にクリックしてください。

● エラー(入力内容の適否・必須項目の入力漏れ等)のチェックを行います。 (保存後は、所定の画面に遷移します。) エラーがない場合は、手続きを進めることができます。 ある場合は、下図のように画面上部に内容が表示されますので、訂正の上、再度クリックしてください。 (エラーがある場合は保存されません。)

#### エラーが発生しました。

- (G41000400) 7桁で入力してください。: 新築住宅の所在地 郵便番号
- 、<br>(G80000400) 対象期間外です。(2021/11/26~2022/10/31 かつ、着工日以前の契約が対象):工事請負契約日
- (G42000100)必ず入力してください。: 共同事業者① |氏名氏

#### ■ ┃ 仮保存 (チェックなし) ┃

入力した情報を保存する際にクリックしてください。

● エラーのチェックはしません。入力作業の中断等、一時的に保存したい場合にご使用ください。 仮保存の状態では、手続きを進めることはできません。

#### ■ 入力を続ける(更新)

入力途中で保存し、入力を続ける際にクリックしてください。

● [保存][入力完了]ボタンと同じくエラーチェックしますが、 エラーがない場合は、所定の画面に遷移せず、入力を続けることができます。

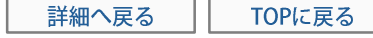

所定の画面に戻る際にクリックしてください。

● 入力・編集した内容を保存せずに元の画面に遷移します。 前回保存した状態に戻りますので、編集を取りやめたい場合等にご使用ください。

# 【入力欄】

 $\Box$ 

- 。入力欄·選択肢の非表示·非活性 (グレーアウト)
	- 入力した内容により、情報が不要となる項目は、 入力欄や選択肢が非表示またはグレー表示となり、 入力・選択できなくなります。
	- ※ 必ず画面の上から順番に入力を行ってください。

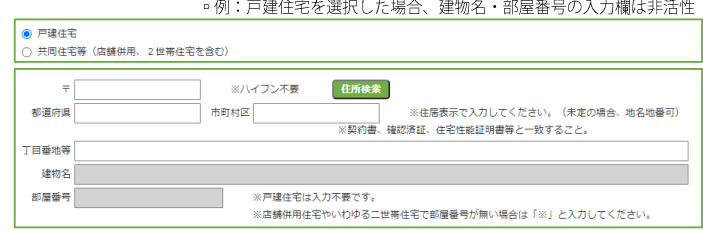

第1章

# TOP画面の機能と構成 (2022年3月28日リリース)

#### 【手続きの流れと本書での解説】

ポータル[TOP]画面およびその機能について、以下の流れで解説をおこないます。 ④と⑦については、それぞれの補助事業毎に操作説明書を別途作成していますので、 そちらを参照してください。 なお、④の前には、必ず②③を完了する必要があります。

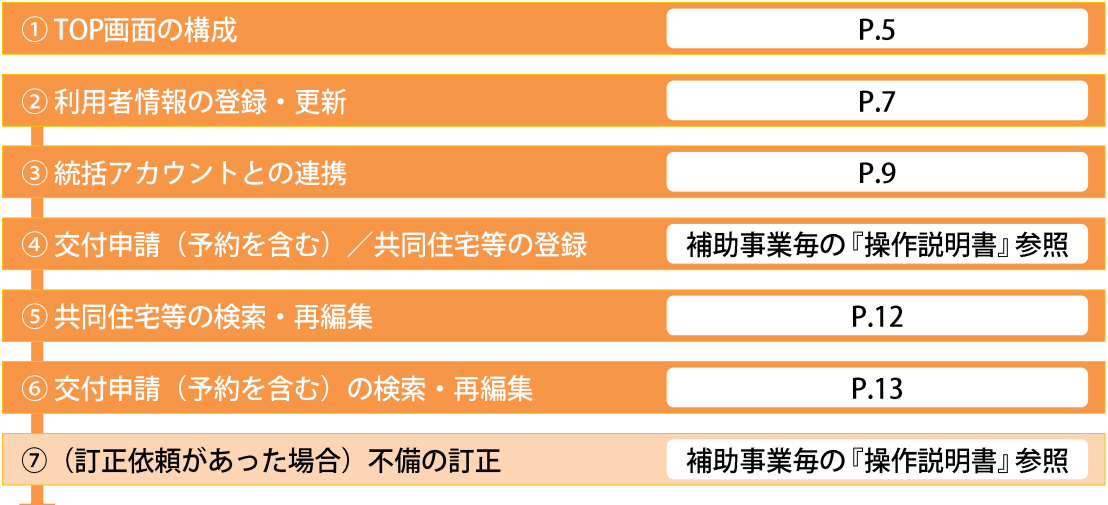

# ①TOP画面の構成

ポータルにログイン後は、[TOP]画面が表示されます。

# 【TOP画面のイメージ】

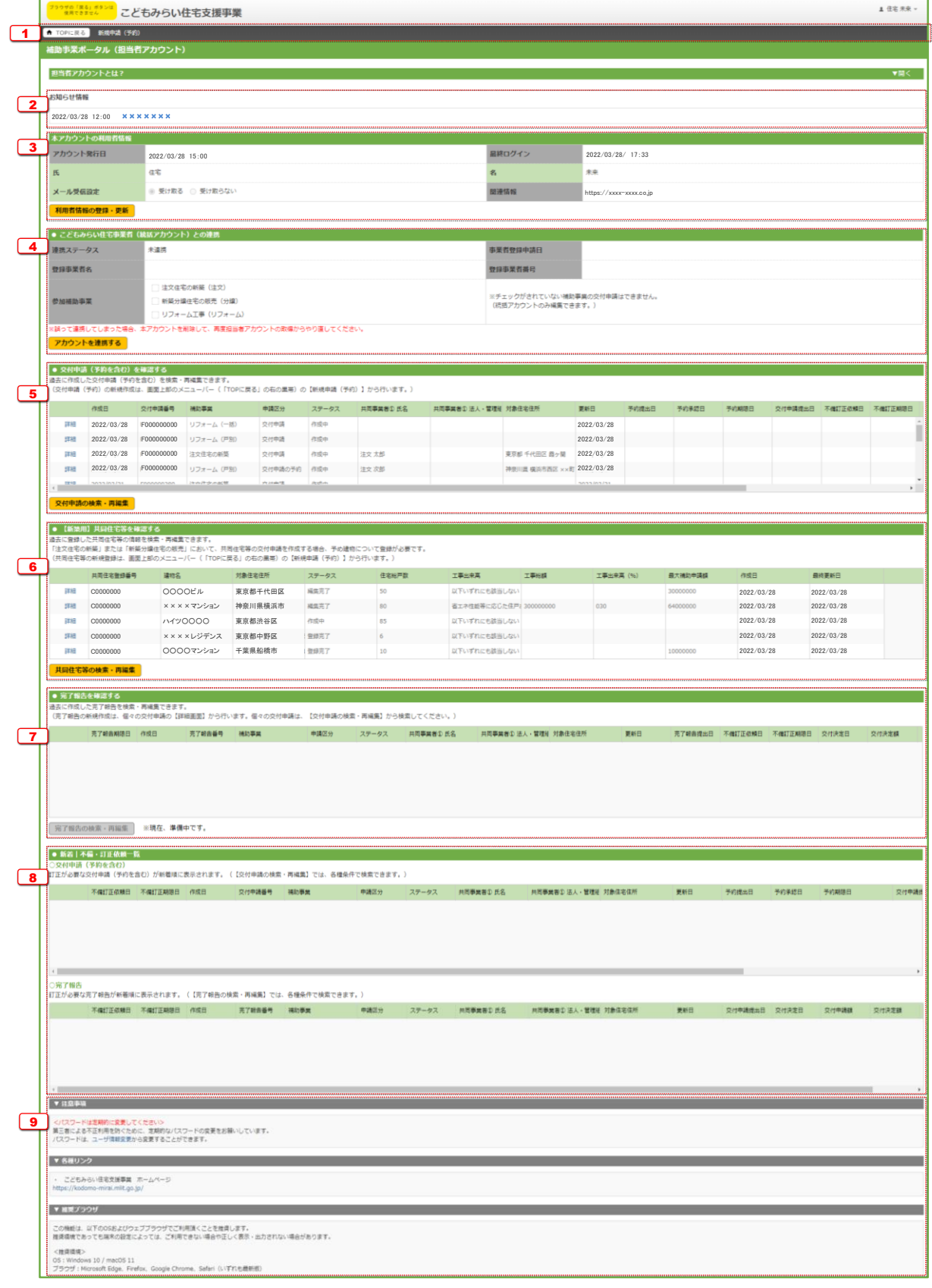

# ボータルTOP画面

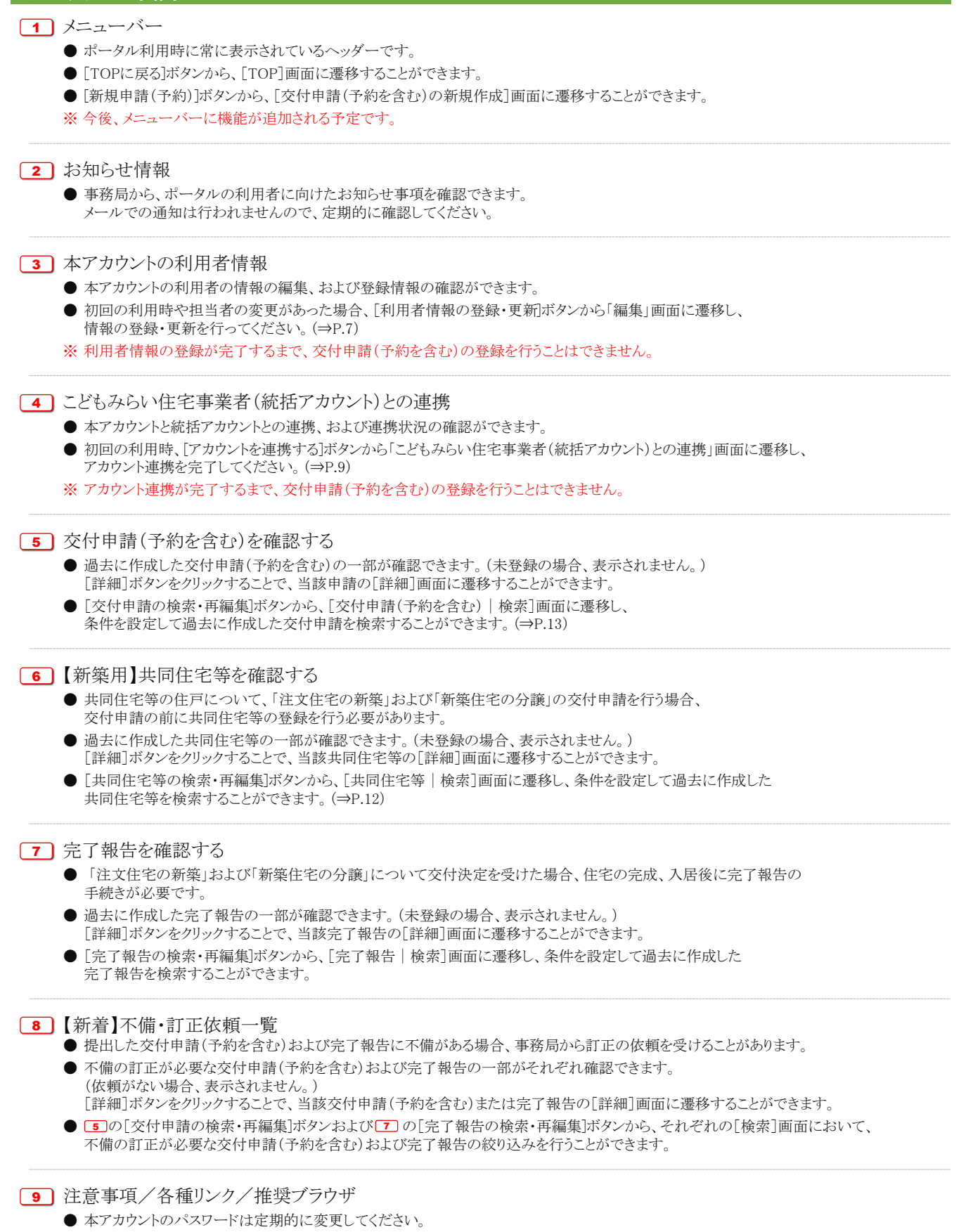

- 本事業の重要な情報は、ホームページ上で公表されます。定期的に確認してください。
- 推奨されないブラウザ等では、正しく動かない場合があります。

# ② 利用者情報の登録・更新

[本アカウントの利用者の情報│編集]画面では、担当者アカウントを利用する方の氏名や連絡先等の情報を 登録します。

## 【本アカウントの利用者の情報|編集画面のイメージ】

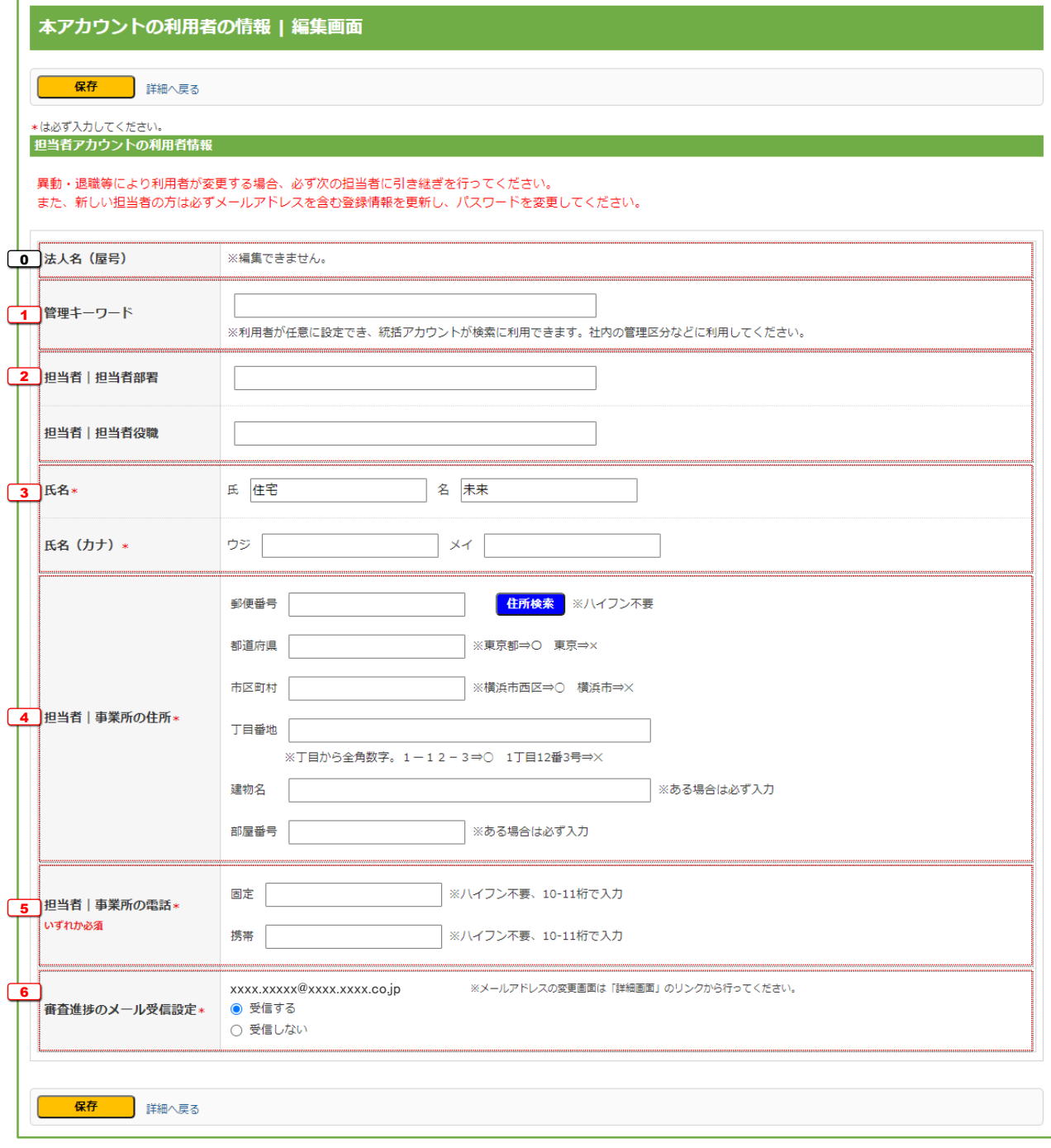

7

# 【各項目の詳細】

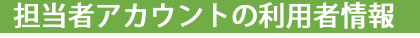

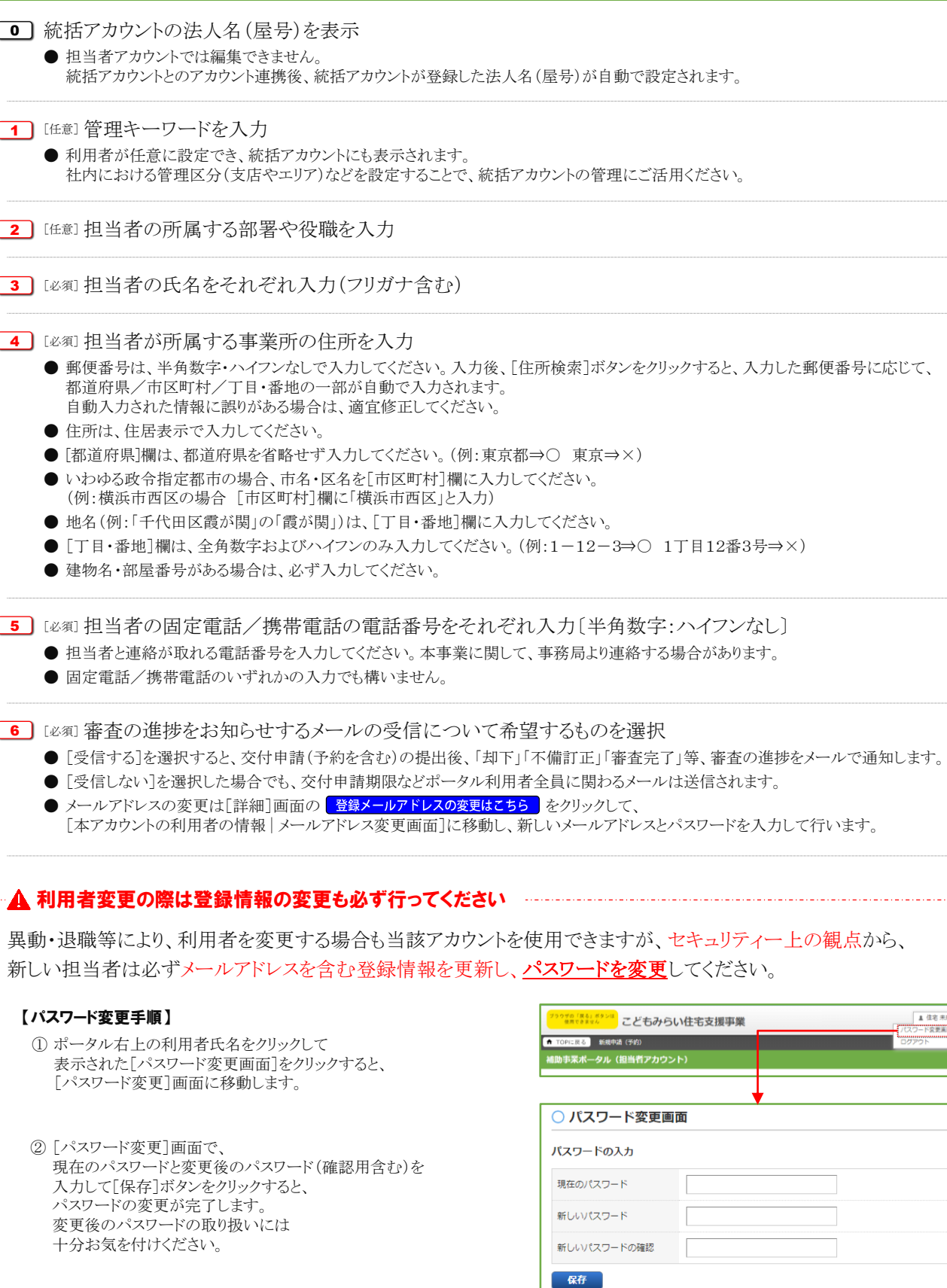

# 3統括アカウントとの連携

交付申請(予約を含む)を行うには、統括アカウントと担当者アカウントとの[アカウント連携]が必要です。 アカウント連携は[こどもみらい住宅事業者(統括アカウント)との連携画面]で行います。

# 【連携のイメージ】

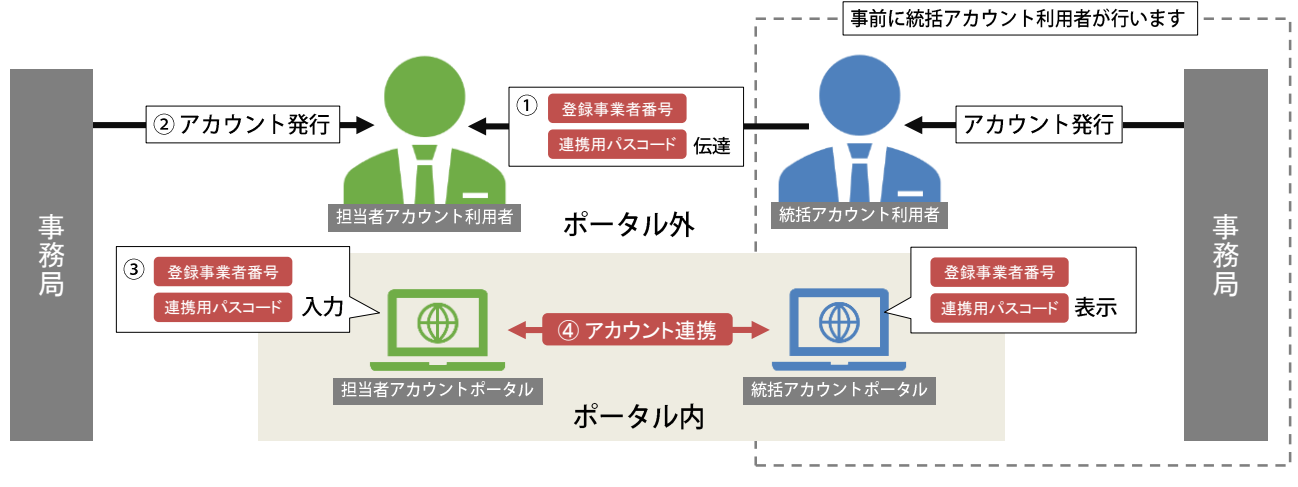

#### 【こどもみらい住宅事業者(統括アカウント)との連携画面のイメージ】

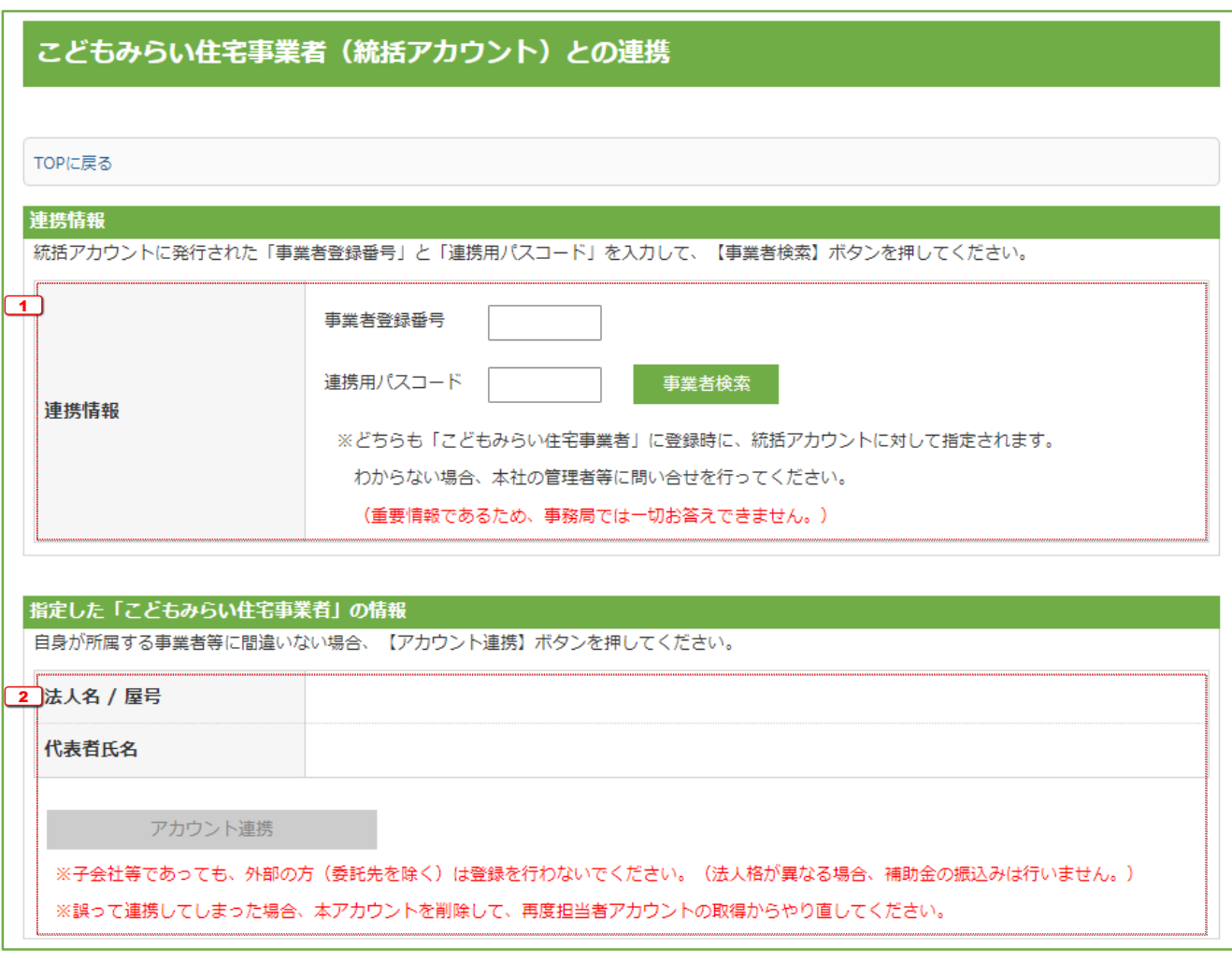

#### 連携情報 <sup>1</sup> 統括アカウントの[登録事業者番号][連携用パスコード]をそれぞれ入力し、[事業者検索]ボタンをクリック ● [登録事業者番号][連携用パスコード]は、統括アカウントの利用者に確認してください。 ● [事業者検索]ボタンをクリックすると、[2]に当該事業者の情報が表示されます。 (⇒下図参照) ※ 統括アカウントが事業者登録(事務局の審査を含む)を完了していない場合、表示されません。 ※ 「登録事業者番号」「連携用パスコード」は重要な情報です。外部に漏れないように厳重に管理してください。 - 『[事業者検索]ボタンクリック後の画面 \_\_\_\_\_\_\_\_\_\_\_\_\_\_\_\_\_\_\_\_\_\_\_\_\_\_\_\_\_\_\_\_\_ こどもみらい住宅事業者 (統括アカウント) との連携 TOPに戻る 連携情報 。<br>流括アカウントに発行された「事業者登録番号」と「連携用パスコード」を入力して、【事業者検索】ボタンを押してください。  $\overline{1}$ 事業者登録番号 A00000 連携用パスコード xxxxxx 事業者検索 連携情報 ※どちらも「こどもみらい住宅事業者」に登録時に、統括アカウントに対して指定されます。 わからない場合、本社の管理者等に問い合せを行ってください。 (重要情報であるため、事務局では一切お答えできません。) 指定した「こどもみらい住宅事業者」の情報 自身が所属する事業者等に間違いない場合、【アカウント連携】ボタンを押してください。 2 |<br>【 法人名 / 屋号 株式会社XXXX XXXX XXXX 代表者氏名 アカウント連携 ※子会社等であっても、外部の方(委託先を除く)は登録を行わないでください。 (法人格が異なる場合、補助金の振込みは行いません。) ※誤って連携してしまった場合、本アカウントを削除して、再度担当者アカウントの取得からやり直してください.

#### 指定した「こどもみらい住宅事業者」の情報

## - ▲ 連携する前に、必ず住宅事業者の情報を確認してください …………

- 子会社等であっても、外部の方(委託先を除く)は登録を行わないでください。 (法人格が異なる事業者が、連携後に交付申請を行っても、補助金の振込みができません。)
- 誤って連携してしまっても、連携の解除はできません。 (本アカウントを破棄して、再度担当者アカウントの取得からやり直してください。)

2 表示された事業者情報を確認し、情報に誤りがない場合は、[アカウント連携]ボタンをクリック

● [アカウント連携]ボタンをクリックすると、統括アカウントとの連携が完了します。 また、[TOP]画面の[こどもみらい住宅事業者(統括アカウント)との連携]欄に事業者名等の情報が表示されます。(⇒下図参照)

#### i- 。連携完了後の [TOP] 画面の 「こどもみらい住宅事業者 (統括アカウント) との連携] 欄

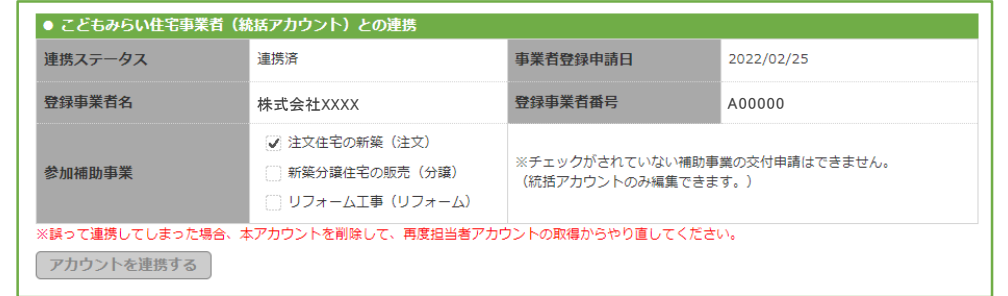

# 4 交付申請 (予約を含む) /共同住宅等の登録

交付申請(予約を含む)の新規作成画面では、交付申請(予約を含む)および共同住宅等を新規で作成できます。 なお、[統括アカウント]が事業者登録時に申告していない補助事業について交付申請を行うことはできません。 (ボタンはグレーで表示されます。)

# 【交付申請(予約を含む)の新規作成画面のイメージ】

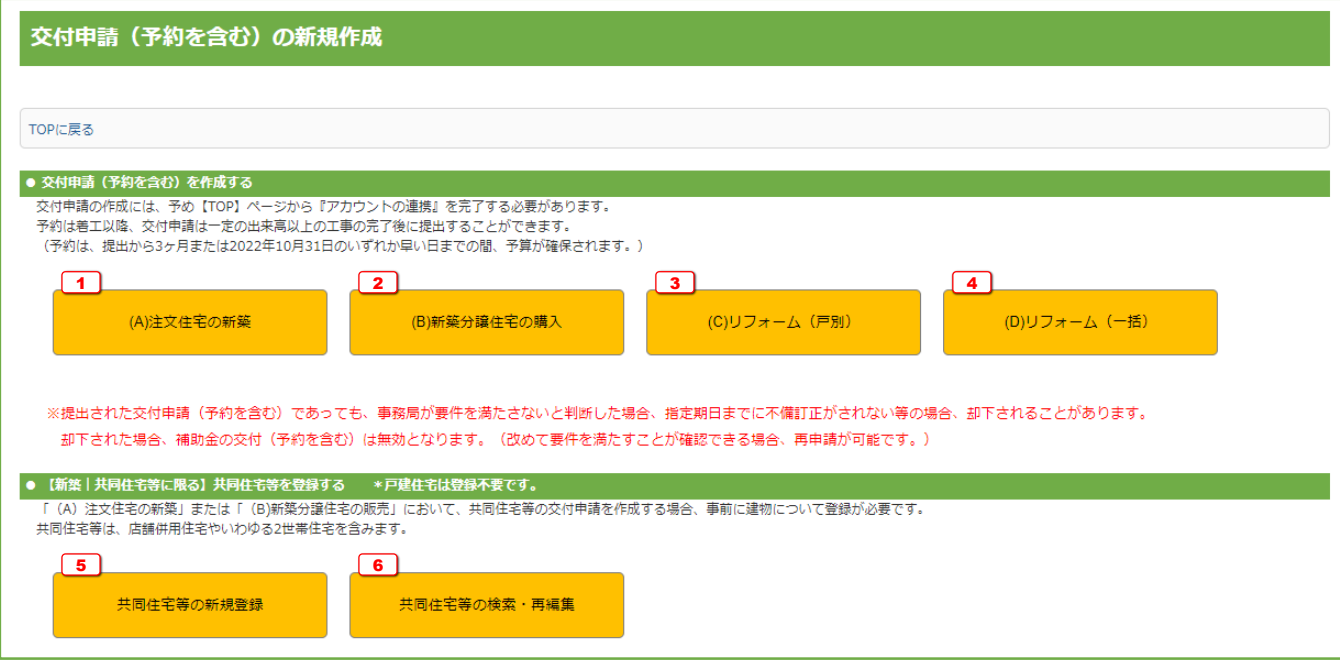

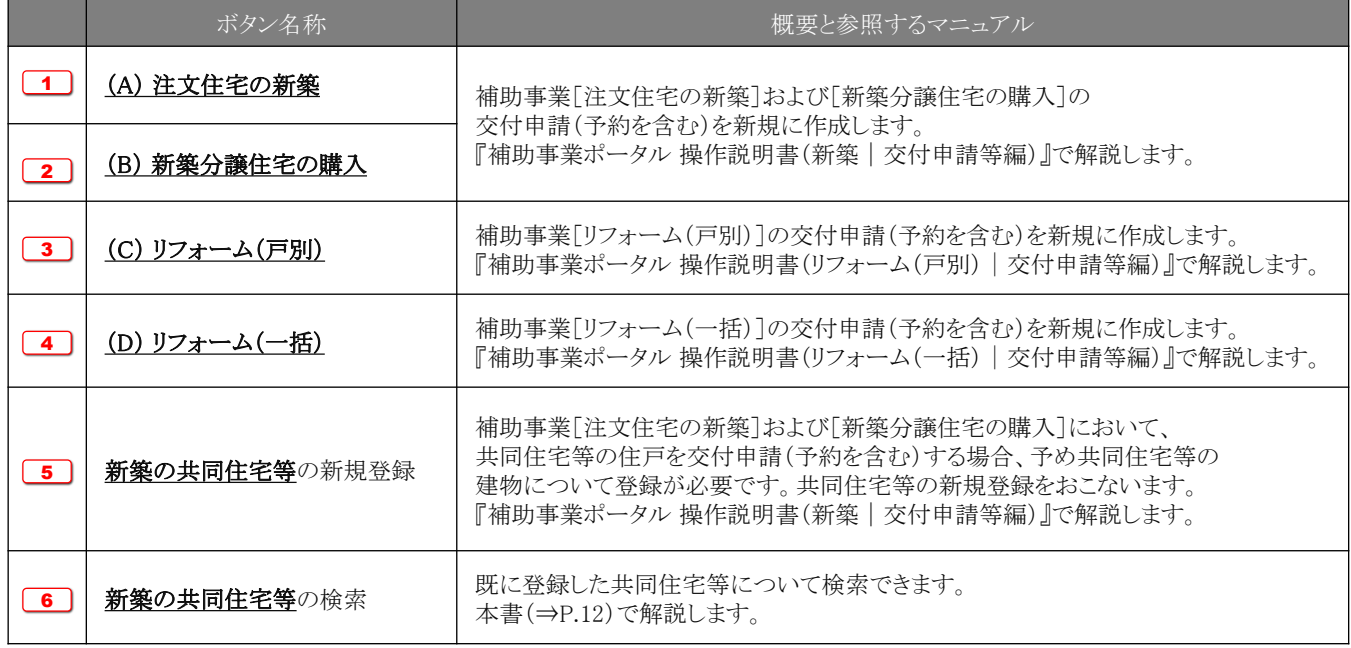

# 5 共同住宅等の検索・再編集

共同住宅等の住宅について、 【TOP画面のイメージ】 (A) 注文住宅の新築や(B)新築分譲住宅の購入の NORRE-9A (ESEPHODE) 交付申請(予約を含む)を行う場合、 予め共同住宅等の建物について登録を行います。 ・・・・・・・・・・・ ・・・・・・・・・・・ 既に登録した共同住宅等の参照、再編集を行う場合、 [新築用・共同住宅等|検索]画面から、検索します。 なお、直近登録・編集した共同住宅等は[TOP]画面 にも表示されます。 直近編集した共同住宅等 【新築用・共同住宅等|検索画面のイメージ】 ※ 実際の画面は、イメージと異なることがあります。 ○ 新築用·共同住宅等|検索画面 過去に登録した共同住宅等を検索・再編集できます。<br>(交付申請(予約)の新規作成は、TOP画面上部のメニューバーから【新規申請(予約)】から行います。) 18索  $\bm{\mathbf{\Xi}}$ 共同住宅登録番号 建物名 作成日  $\mathbb{B}$  ~  $\frac{\partial \mathbf{m}}{\partial \mathbf{m}}$ ステータス □作成中 □ 編集完了 □ 登録完了 稼索 リセット 2 検索結果 (前を表示 | 次を表示 → [1 | | | | ページ ♪ 1 | 1 - 1件 / 1件 住宅総戸数 共同住宅登録番号 ステータス 最大補助申請額 建物名 対象住宅住所 工事出来高 工事総額 工事出来高 (%) 作成日 詳細 C0000000 ××××レジデンス 東京都中野区 作成中 10 以下いずれにも談当しない (2022/03) 2022/03  $\left\langle 1 \right\rangle$  $\blacktriangleright$ | 前を表示 | 次を表示 ▶ <u>[1 = |</u> / 1 ページ ♪ 1 = 1 - 1件 / 1件<br>|

#### 【各項目の詳細】

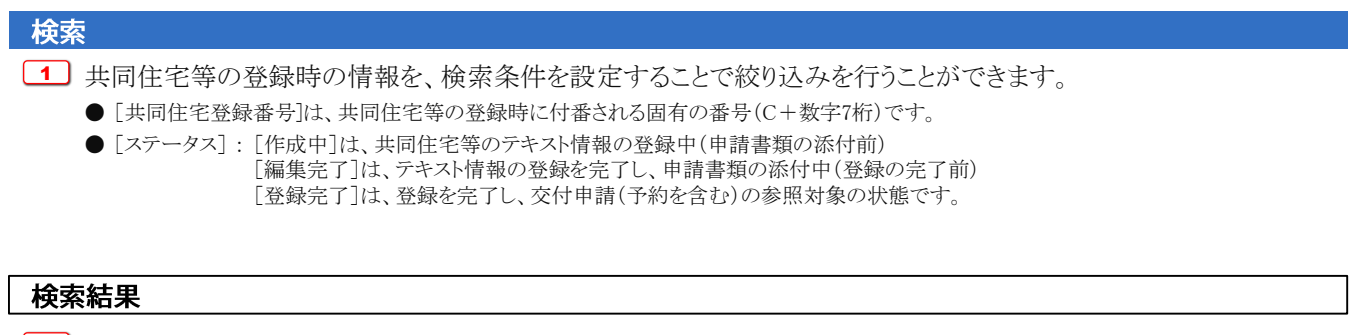

[2] 検索条件に合致する共同住宅等が表示されます。

● 検索条件が未設定で「検索]をクリックすると、登録されている全ての共同住宅等が表示されます。

※ 検索結果に表示されない場合 共同住宅等の[入力]画面において、正しく[仮保存(チェックなし)]または[入力完了]ボタンがクリックされず、保存されていない 可能性があります。再度登録を行い、正しく保存を行ってください。(登録後、登録データが消えることはありません)

# 6 交付申請 (予約を含む) の検索・再編集

既に登録した交付申請(予約を含む)の参照、再編集を 行う場合、[交付申請(予約を含む)|検索]画面から、 検索します。

なお、直近登録・編集した交付申請(予約を含む)は [TOP]画面にも表示されます。

#### 【TOP画面のイメージ】

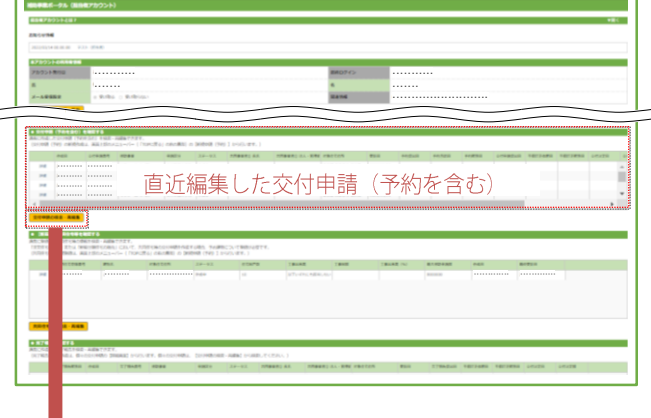

#### 【交付申請(予約を含む)|検索画面のイメージ】

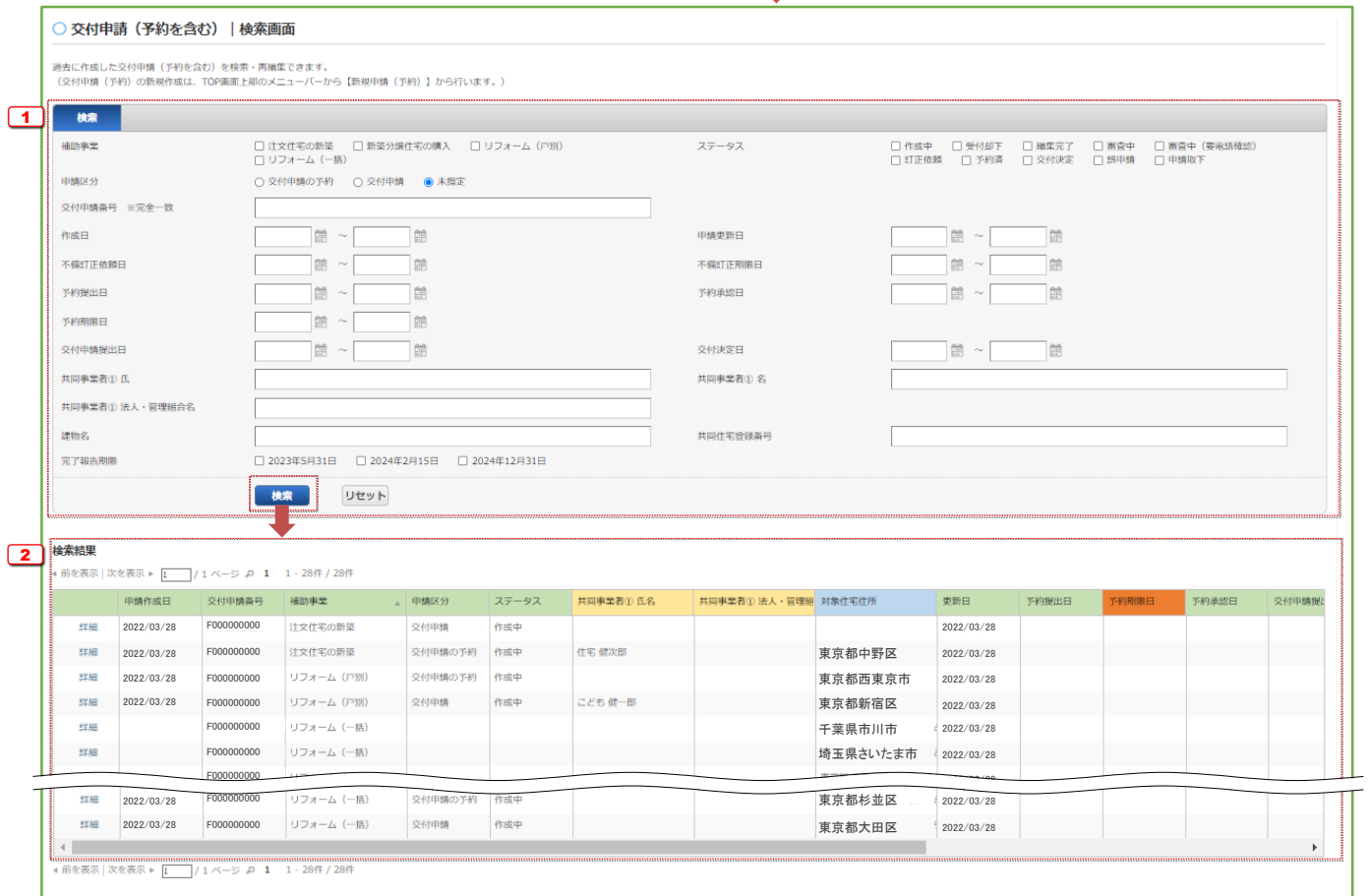

検索

- <sup>1</sup> 交付申請(予約を含む)の登録時の情報を、検索条件を設定することで絞り込みを行うことができます。 ● [交付申請番号]は、交付申請(予約を含む)の登録時に付番される固有の番号(F+数字9桁)です。
	- なお、完全一致した場合のみ検索結果に表示されます。(Fが小文字、0が足りない場合など、検索できません。)

<sup>● [</sup>ステータス]は、それぞれ下表の状態です。(\*印は、予約と交付申請で共通です。)

| 交付申請ステータス   | 状態                                                                                                    | 編集可否             | 予算確保     |
|-------------|----------------------------------------------------------------------------------------------------|------------------|----------|
| 作成中*        | 利用者が、入力している状態                                                                                                    | $\left( \right)$ | $\times$ |
| 編集完了*       | 利用者が、書類を添付している状態([作成中]に戻すことができます)                                                                                | ∩                | $\times$ |
| 審査中*        | 事務局が、審査をしている状態                                                                                                   | $\times$         | C        |
| 審査中(要電話確認)* | 事務局の審査の結果、利用者に電話確認が必要な状態                                                                                         | $\times$         |          |
| 訂正依頼*       | 事務局が、利用者に不備等の訂正を求めている状態                                                                                          | $\left( \right)$ |          |
| 予約済         | 事務局による交付申請の予約の審査が終わり、予約が確定した状態<br>交付申請の登録に進むことができます。                                                             | ∩                | C        |
| 交付決定        | 事務局による交付申請の審査が終わり、交付決定が行われた状態<br>完了報告の登録に進むことができます。                                                              | $\times$         |          |
| 受付却下*       | 不備訂正期限までに不備の訂正に至らなかった、<br>予約済の交付申請について、利用者が交付申請の提出に至らなかった等により、<br>事務局が交付申請(予約を含む)の受付を却下した状態<br>([作成中]に戻すことができます) | $\times$         | $\times$ |
| 申請取下*       | 事務局の審査の結果、申請を無効化した状態 (再編集できません)                                                                                  | $\times$         | $\times$ |
| 誤申請*        | 利用者が、交付申請を削除した状態 ([作成中]に戻すことができます)                                                                               | $\times$         | $\times$ |

● [共同住宅登録番号]は、共同住宅等の登録時に付番される固有の番号(C+数字7桁)です。

#### 検索結果

<sup>2</sup> 検索条件に合致する交付申請(予約を含む)が表示されます。

- 検索条件が未設定で[検索]をクリックすると、登録されている全ての交付申請(予約を含む)が表示されます。
- 完了報告は検索できません。(完了報告を参照・再編集した場合、[完了報告 | 検索]画面から行います。)

※ 検索結果に表示されない場合 交付申請(予約を含む)の[入力]画面において、正しく[仮保存(チェックなし)]または[入力完了]ボタンがクリックされず、保存されていない 可能性があります。再度登録を行い、正しく保存を行ってください。(登録後、登録データが消えることはありません)

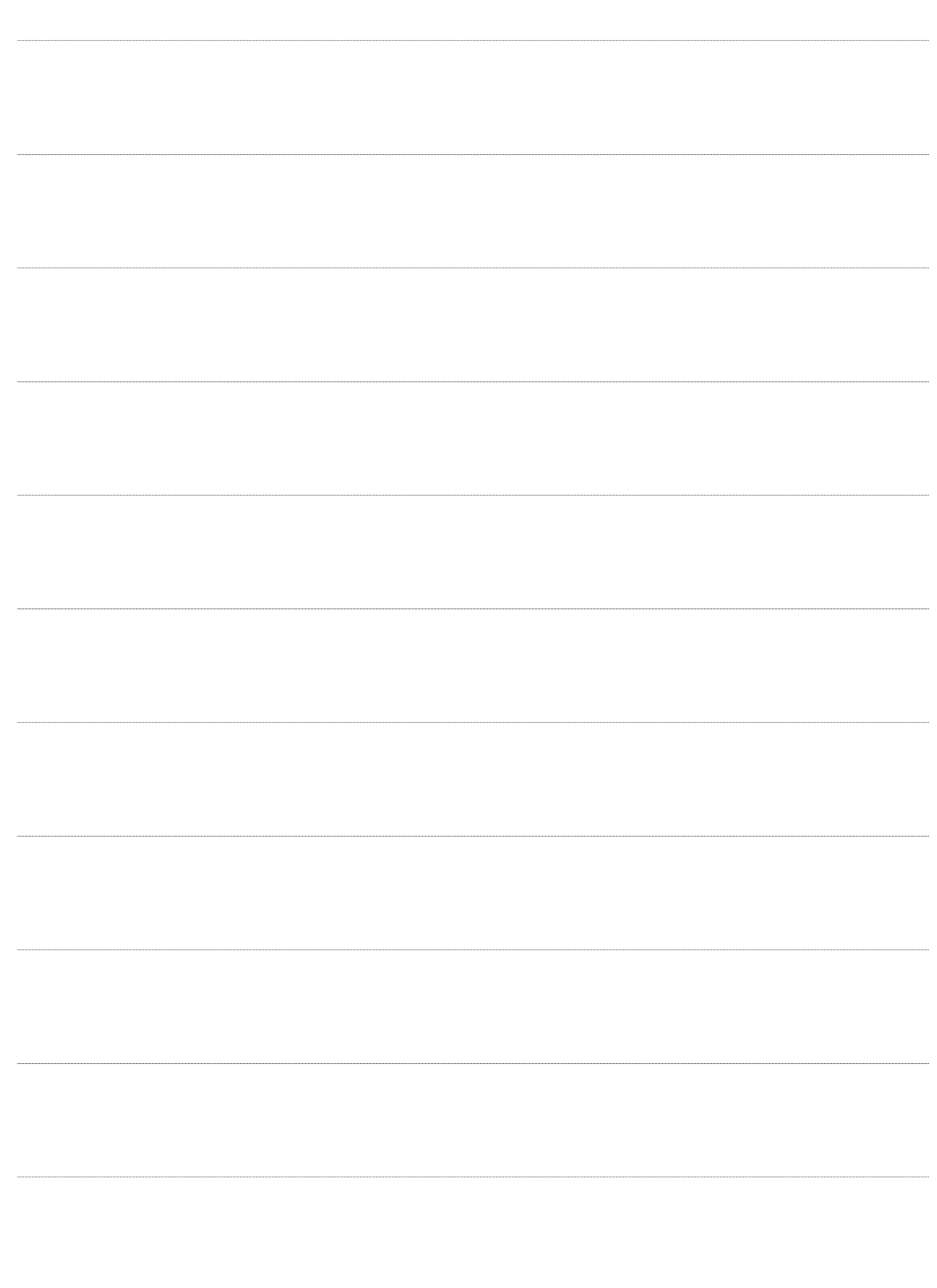

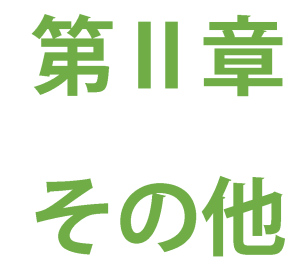

# 各書類のダウンロード

[交付申請(予約を含む)|詳細]画面より、 各書類のダウンロードができます。 ダウンロードできるタイミング等は、以下の通りです。

#### 【交付決定以降】

- ・交付申請書(様式2)※
- ・交付決定通知書(様式5)

#### 【交付確定以降】

- ・実績報告書(兼、請求書)(様式6)※
- ・交付額確定通知書(様式7)

※ 保管用

#### 【交付申請(予約を含む)|検索画面のイメージ】

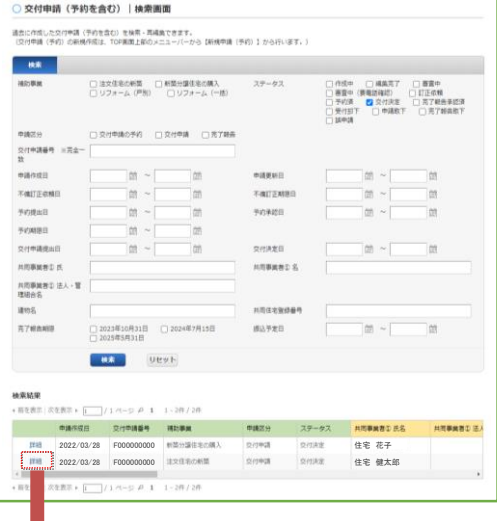

#### 【交付申請(予約を含む)詳細画面のイメージ】 ※ まめ ■ ※ 実際の画面は、イメージと異なることがあります。

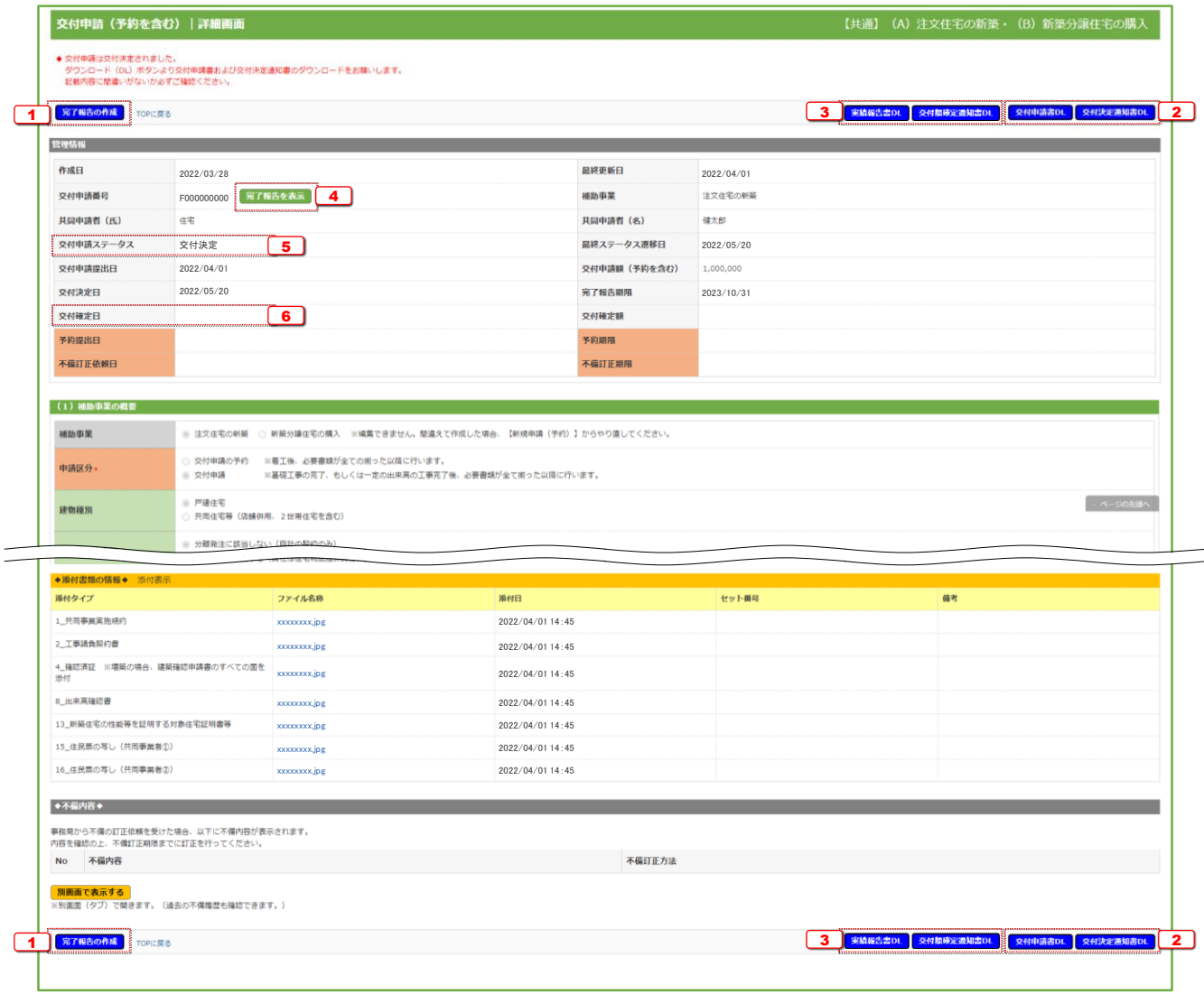

- □ ≪注文住宅の新築または新築分譲住宅の購入の場合》
	- [完了報告の作成]をクリックすると[完了報告|詳細]画面に移動
	- [完了報告の作成]ボタンは、 5 | 交付申請ステータスが[交付決定]後に表示されます。
	- 完了報告の作成の詳細は、『補助事業ポータル操作説明書(新築|交付申請等編)』でご確認ください。
- <sup>2</sup> [交付申請書DL][交付決定通知書DL]をクリックするとそれぞれの書類をダウンロードできます。 ● 「交付申請書DL]「交付決定通知書DL]ボタンは、[5] 交付申請ステータスが「交付決定]後に表示されます。
- <sup>3</sup> [実績報告書DL][交付額確定通知書DL]をクリックするとそれぞれの書類をダウンロードできます。 ● [実績報告書DL ][交付額確定通知書DL ]ボタンは、[6] 交付確定日に日付が記載されると表示されます。
- <sup>4</sup> [完了報告を表示]をクリックすると、[完了報告|詳細]画面に移動 ● [完了報告を表示]ボタンは、1 完了報告の作成後に表示されます。
- <sup>5</sup> 当該交付申請のステータスを表示

6 当該交付申請の交付確定日を表示

#### 予約の有効期限について

交付申請の予約は、以下a)~c)のうち、もっとも早い日付まで有効です。 有効期限を超過した予約は、交付申請ステータスによらず、通知なく失効します。 (予約の有効期限内であっても事務局が交付申請(予約を含む)の却下または取り下げを行った場合、 当該予約は失効します。)

#### a)交付申請の予約を事務局に提出した日から3ヶ月後

(例:4月1日に提出した場合、7月2日0時に失効します。)

#### b)提出された交付申請の予約を事務局が審査した結果、要件を満たさないとして却下した日

#### c)2023年3月31日

※ 有効期限を超過した予約であっても、予約期間内(遅くとも2023年2月28日\*<sup>1</sup>)であれば、再度交付申請の予約を行うことができます。 また、交付申請期間内(遅くとも2023年3月31日\*<sup>1</sup>)であれば、交付申請を行うことができます。 ただし、要件外として却下された交付申請の予約を除きます。

\*1 締め切りは、予算の執行状況に応じて公表します。

当該交付申請の予算の確保については、 [交付申請(予約を含む)|詳細]画面または[完了報告|詳細」画面に 以下の通り表示されます。

#### 【交付申請(予約を含む) 詳細画面のイメージ】 ※ 実際の画面は、イメージと異なることがあります。

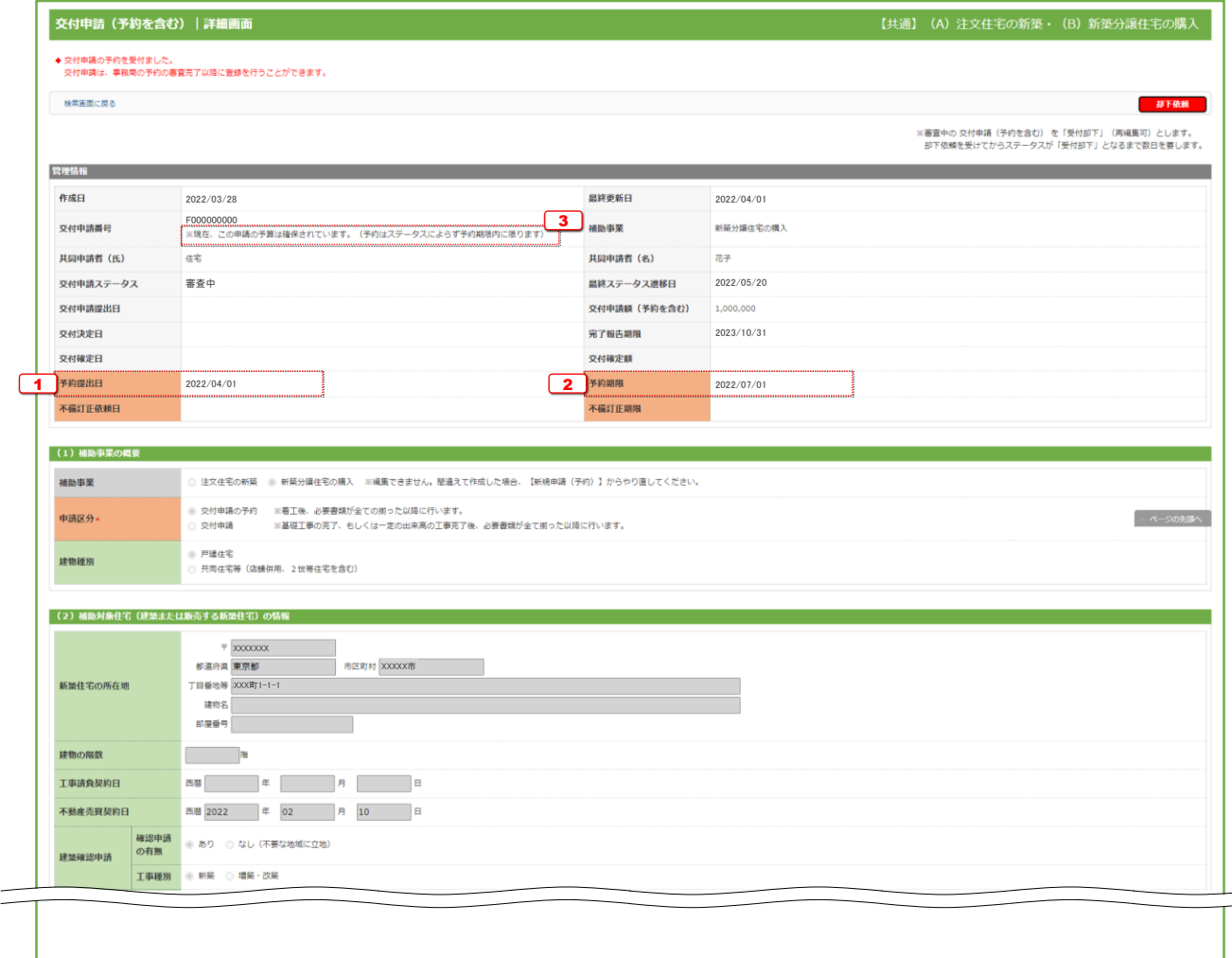

<sup>1</sup> 当該交付申請の予約を提出した日付を表示

2 当該交付申請の予約の有効期限の日付を表示

● 交付申請を提出すると、予算が確保されている状態となり、予約期限の日付は「空欄」になります。

● 予約の有効期限切れ等で再度、交付申請の予約を提出した場合は、新たな予約期限が表示されます。

3 当該交付申請の予算の確保の状況を表示

● 表示される内容は以下の通りです。 く予算が確保されている場合》 「※現在、この申請の予算は確保されています。(予約はステータスによらず予約期限内に限ります) 《予算が確保されていない場合》 「※現在、この申請の予算は確保されていません。(交付申請(予約を含む)の提出前、予約申請後の予約期限切れ等)

## 交付決定後の共同事業者情報編集

本機能では、交付決定(交付決定のお知らせ)後から補助金の確定(振込確定のお知らせ)までに 共同事業者の現住所や連絡先に変更が生じた場合に編集を行うことができます。

編集された共同事業者情報は、事務局から共同事業者への通知物等で使用される情報となります。 交付決定済みの[交付申請(予約含む)|詳細]画面には反映されません。 なお、すでに作成された通知物には反映されない場合があります。

※ 「注文住宅の新築」および「新築分譲住宅の購入」において、変更時点で完了報告の登録ができる場合は、 完了報告の登録時に変更してください。本機能での変更は不要です。

#### 【交付申請(予約を含む) 詳細画面のイメージ】

※ 実際の画面は、イメージと異なることがあります。

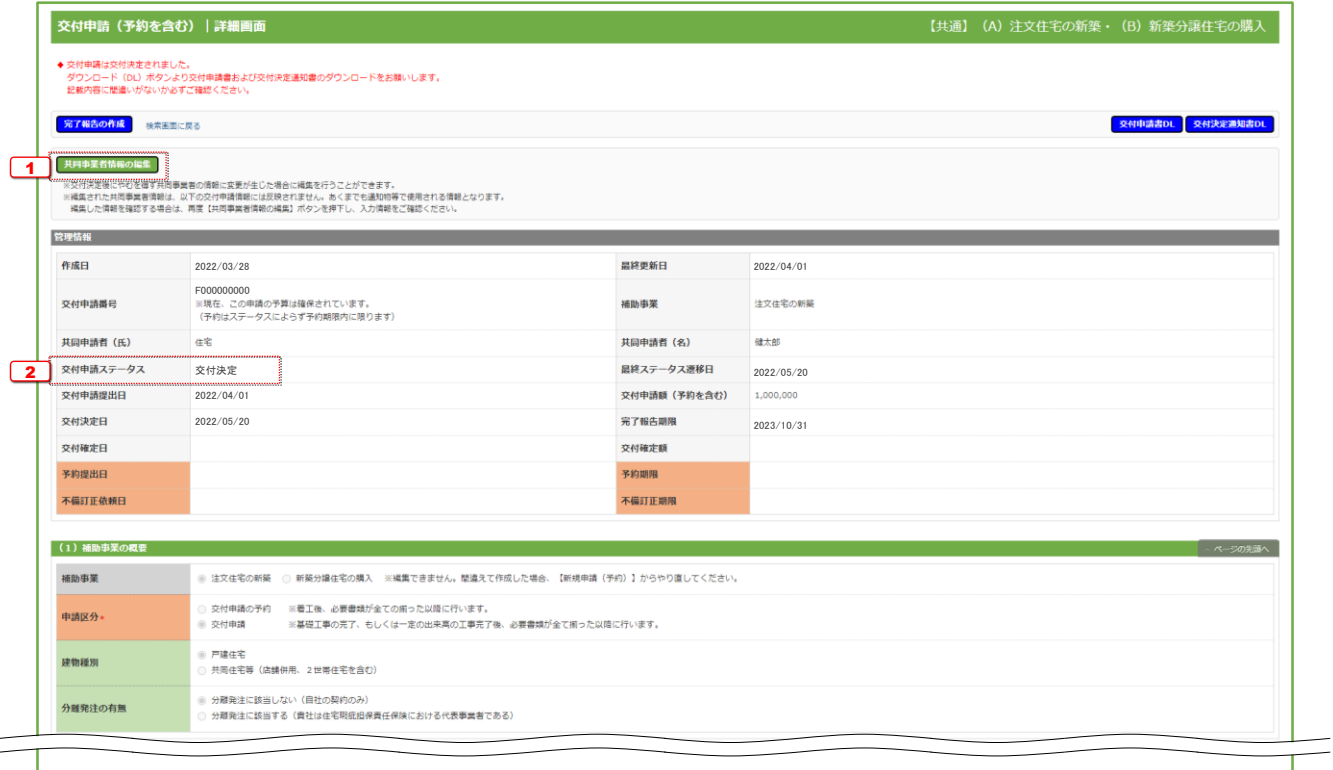

#### 【各項目の詳細】

1 [共同事業者情報の編集]をクリックすると[交付決定後の共同事業者情報|編集]画面に移動

- [共同事業者情報の編集]ボタンは、[2] 交付申請ステータスが[交付決定]後に表示されます。
- [交付決定後の共同事業者情報 | 編集]画面で編集した情報を確認する場合は、再度[共同事業者情報の編集]をクリックし、 入力情報をご確認ください。

 $\boxed{2}$  当該交付申請のステータスを表示(⇒P.14)

#### 【交付決定後の共同事業者情報|編集画面のイメージ】

※ 実際の画面は、イメージと異なることがあります。

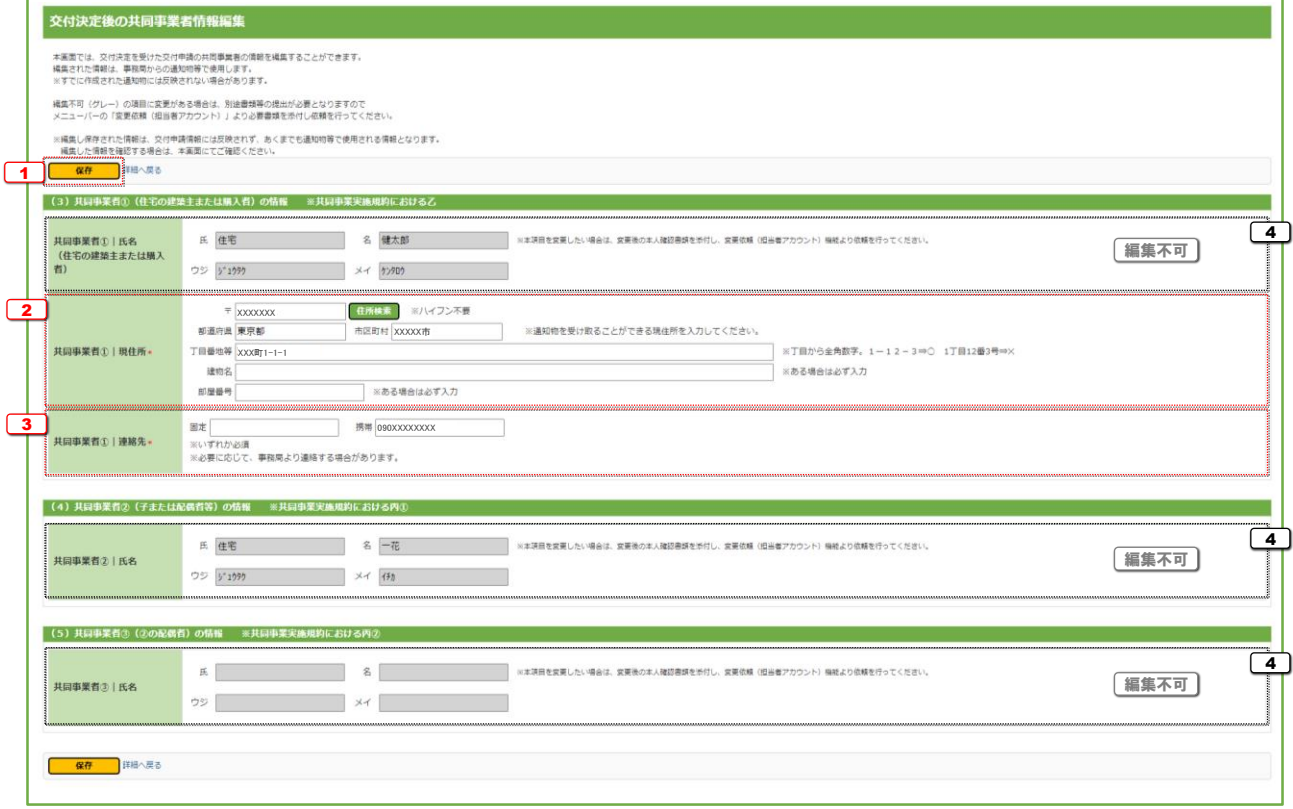

#### 【各項目の詳細】

<sup>1</sup> [保存]ボタン

●入力漏れなどのチェックを行ってから保存します。保存後は「詳細]画面に移動します。 エラーがある場合、下図のように画面上部に内容が表示され、保存は行われません。

エラーが発生しました。

- (G73000600)必ず入力してください。: 共同事業者①|現住所 丁目番地等
- (G73000700) いずれかを必ず入力してください。: 共同事業者① | 連絡先 固定/携帯
- 2 共同事業者(1)の現住所を入力
	- 郵便番号は、半角数字・ハイフンなしで入力してください。入力後、[住所検索]ボタンをクリックすると、入力した郵便番号に応じて、 都道府県/市区町村/丁目・番地の一部が自動で入力されます。自動入力された情報に誤りがある場合は、適宜修正してください。
	- 住所は、住居表示で入力してください。
	- [都道府県]欄は、都道府県を省略せず入力してください。(例:東京都⇒○ 東京⇒×)
	- いわゆる政令指定都市の場合、市名・区名を[市区町村]欄に入力してください。 (例:横浜市西区の場合 [市区町村]欄に「横浜市西区」と入力)
	- 地名(例:「千代田区霞が関」の「霞が関」)は、[丁目・番地]欄に入力してください。
	- [丁目・番地]欄は、全角数字およびハイフンのみ入力してください。(例:1-12-3⇒○ 1丁目12番3号⇒×)
	- 建物名・部屋番号がある場合は、必ず入力してください。

<sup>3</sup> 共同事業者①の固定電話/携帯電話の電話番号をそれぞれ入力〔数字:ハイフンなし〕

- 日中に連絡が取れる電話番号を入力してください。本事業に関して、事務局より連絡する場合があります。
- 固定電話/携帯電話のいずれか一つの入力でも構いません。

<sup>4</sup> 編集できない項目

● 編集できない項目に変更が生じた場合は、「変更依頼(担当者アカウント)」より必要書類を添付し依頼を行ってください。(⇒P.23)

## 変更依頼(担当者アカウント)

「変更依頼(担当者アカウント)」機能とは、交付決定後にやむを得ない理由等により、 利用者が再編集できない項目に生じた変更や交付決定を受けた交付申請の取り下げを依頼する機能です。 ※審査中の交付申請(予約を含む)の不備の訂正等を行う機能ではありません。

なお、事務局での変更依頼対応は、対応完了までに一定のお時間を要します。

#### 【登録情報の変更依頼画面のイメージ】

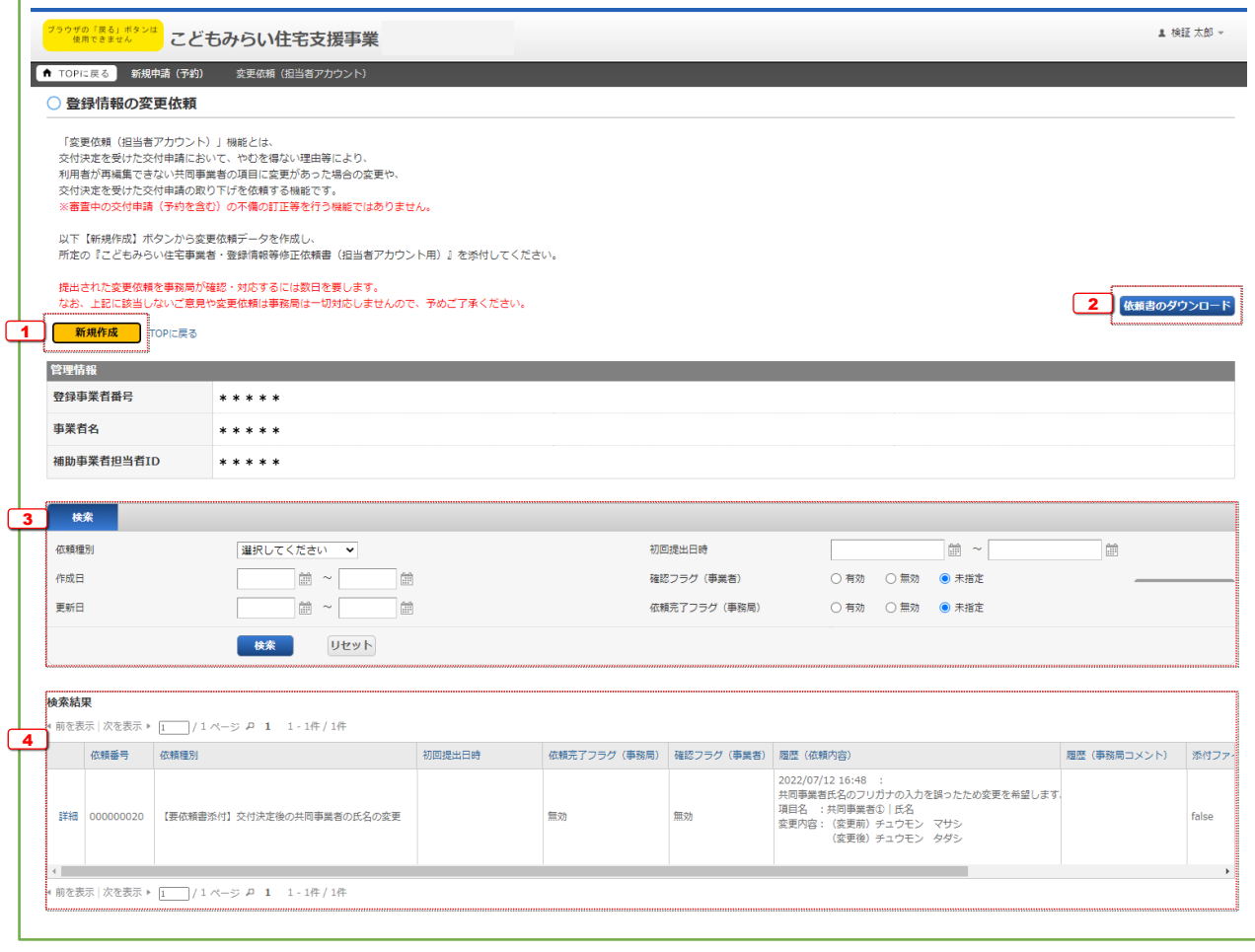

- <sup>1</sup> 新規作成 変更依頼を新規作成し、[編集]画面に遷移します。
- <sup>2</sup> 依頼書のダウンロード

変更依頼には依頼内容により「登録情報等変更依頼書」が必要です。(押印必須)

### 3 検索

任意で設定し、[検索]ボタンをクリックすると、検索結果が表示されます。

## <sup>4</sup> 検索結果

過去に作成した変更依頼の内、検索条件に合致するものが表示されます。 [詳細]ボタンから[詳細]画面に遷移し、編集や添付を行うことができます。

## 【登録情報の変更依頼|編集画面のイメージ】

変更依頼の登録は編集画面から始まります。

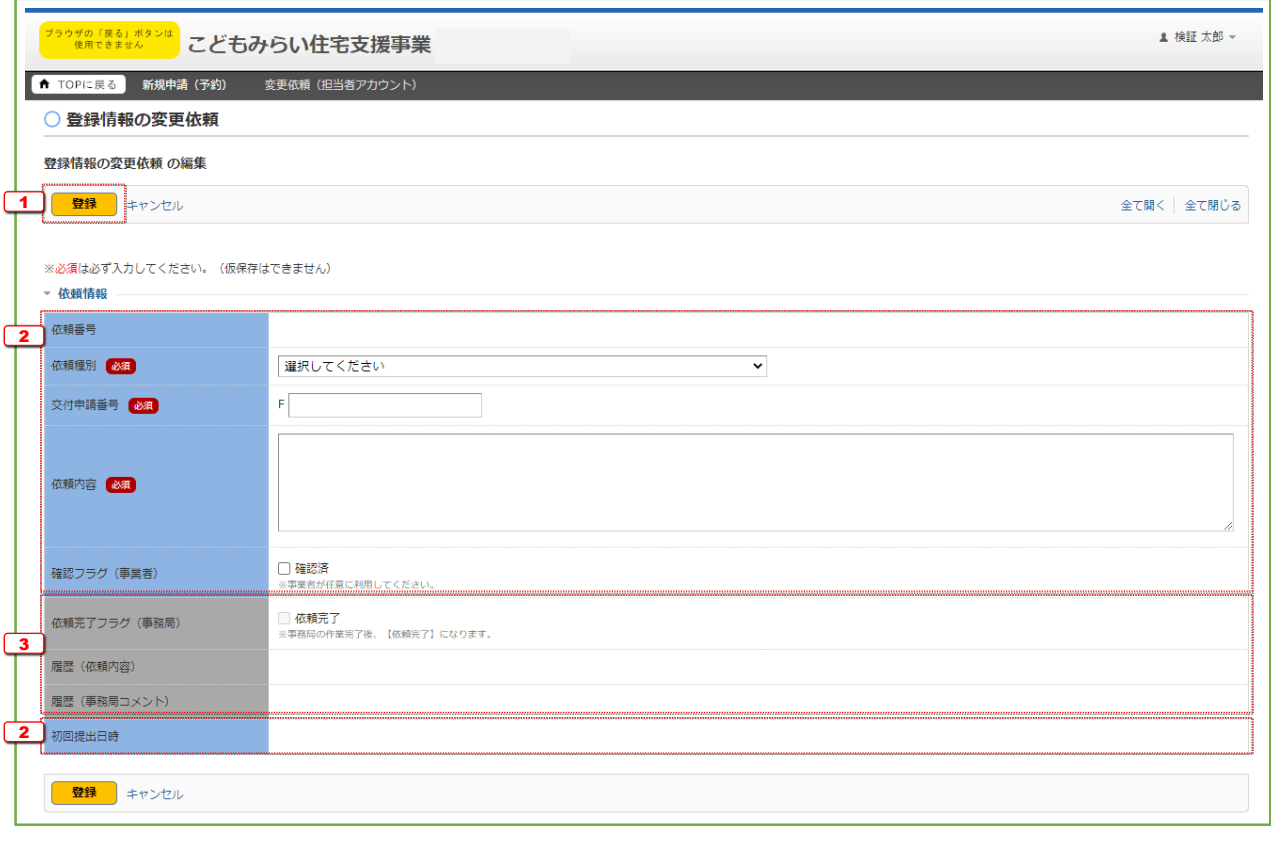

**1 ボタン** 

表示されたボタンを押すと、以下の動作を行います。なお、仮保存の機能はありません。 登録にあたっては、依頼内容により「登録情報等変更依頼書」が必要です。

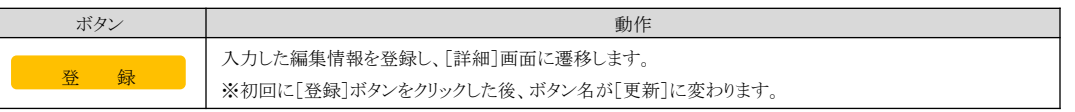

#### 2 変更内容

以下の項目を入力して登録を進めます。

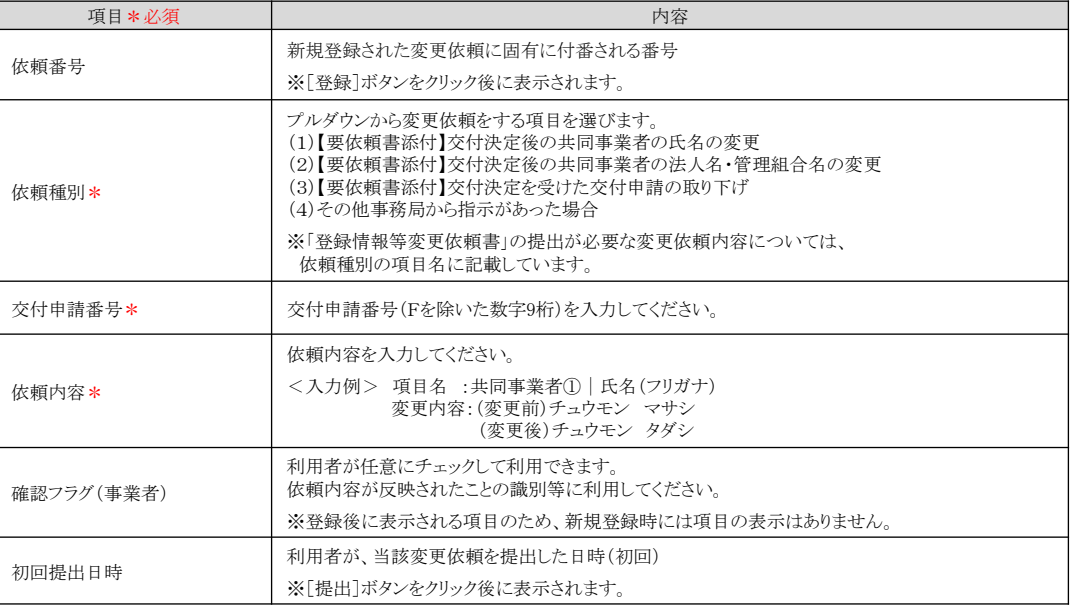

<sup>3</sup> 事務局使用欄等

事務局の作業完了後、「依頼完了フラグ」にチェックが入ります。

# 【登録情報の変更依頼|詳細画面のイメージ】

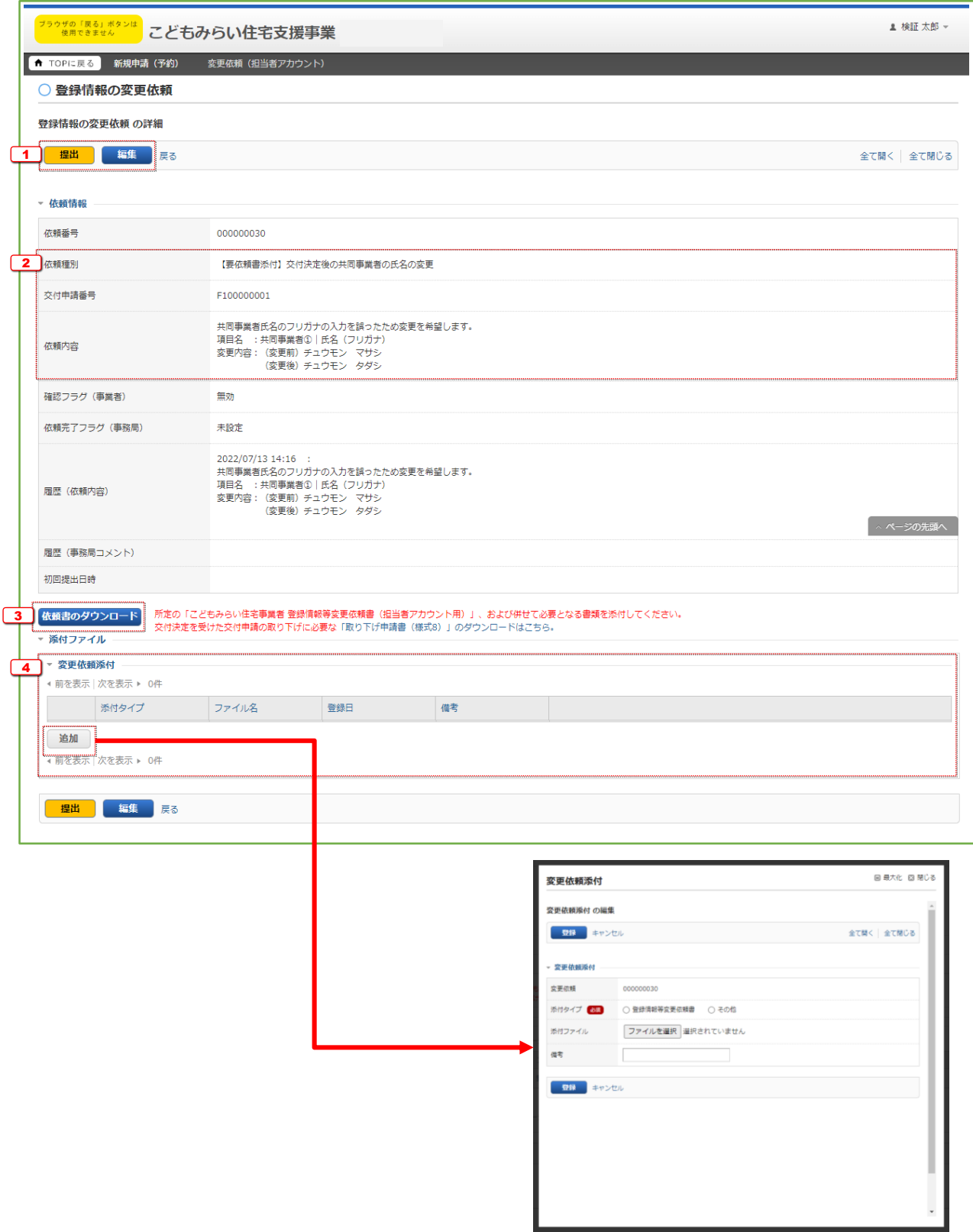

**1** ボタン

表示されたボタンをクリックすると、それぞれ以下の動作を行います。

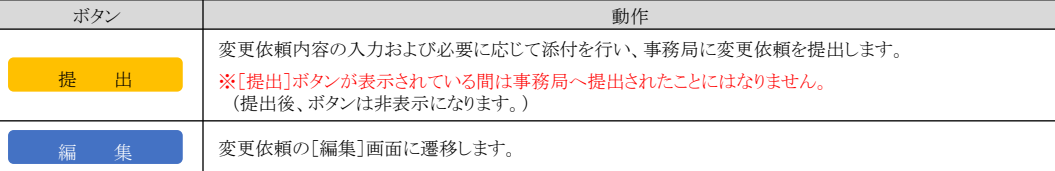

#### ※事務局での変更依頼対応は、対応完了までに一定のお時間を要します。

#### 2 編集状況

[編集]画面で入力・登録した情報を確認できます。

#### **3** 依頼書のダウンロード

変更依頼には依頼内容により「登録情報等変更依頼書」が必要です。(押印必須)

#### <sup>4</sup> 変更依頼書の添付

[追加]ボタンをクリックすると、別画面が表示されます。 以下の項目を選択して登録を進めます。

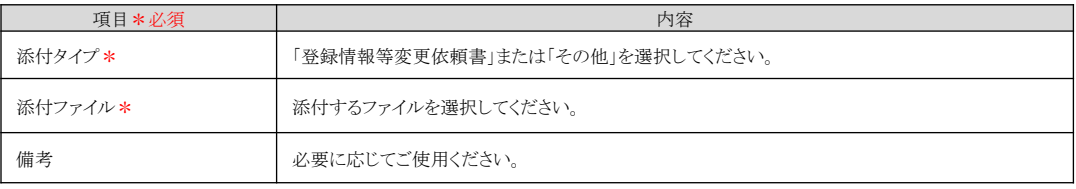

#### 補足:事務局への提出状況·変更依頼対応状況の確認方法

#### 【登録情報の変更依頼|詳細画面のイメージ】

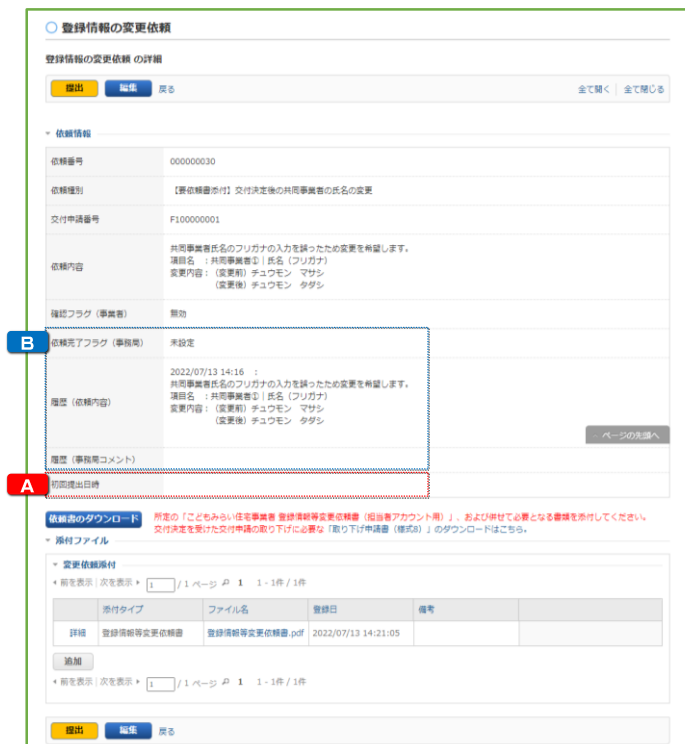

A 初回提出日時

初回提出日時

初回提出日時

≪事務局へ提出前≫

※提出前は、初回提出日時が「空欄」

≪事務局へ提出後≫

※提出後は、初回提出日時に日時が表示

2022/7/28 10:15:30

依頼完了フラグ(事務局)

事務局での変更依頼の対応が完了すると 依頼完了フラグ(事務局)が「依頼完了」になります。 履歴(事務局コメント)欄をご確認ください。

依頼完了フラグ (事務局) 依頼完了

※事務局での変更依頼対応は、 対応完了までに一定のお時間を要します。

#### 個別相談

「個別相談」機能とは、共同事業者の意思によらないやむを得ない事由(単身赴任等や死亡)により 「補助対象住宅に入居すること(居住要件を満たすこと)」ができない等、事務局に対して個別に相談を行う機能です。

一定の要件を満たす場合に限り、居住要件等について緩和措置を受けることができます。 必要となる書類、相談時期は補助事業や相談内容によって異なります。

# 個別相談を行う前に、本緩和の可能性があるかを事務局(お問い合わせ窓口)へお電話で - △ 個別相談を行う前に

お問い合わせいただく必要があります。 個別相談の提出を案内された場合のみ、担当者アカウントのTOP画面より、 個別相談の新規作成を行ってください。

※ 個別相談の作成には、相談ごとに付与される「お問い合わせ番号」が必要となります。 なお、複数の個別相談がある場合は、相談ごとに「お問い合わせ番号」を取得してください。

【相談できる者】

担当者アカウントの利用者 または 共同事業者

共同事業者自身が相談内容の入力や書類の添付ができる機能を用意しています。 共同事業者自身による個別相談を希望される場合は、事務局へお問い合わせする際に申し出てください。

【相談内容】

以下のいずれにも該当しない相談は、本個別相談で受け付けることはできません。

- ・単身赴任等のやむを得ない理由で、共同事業者が補助対象住宅に入居できない
- ・共同事業者の死亡で当該手続きができない

【相談対象】

・新築の場合は、交付決定を受けた補助事業

・リフォームの場合は、交付申請前(予約を含む)の補助事業

※担当者アカウントの利用者が相談する場合は、本担当者アカウントで作成した交付申請のみが対象です。

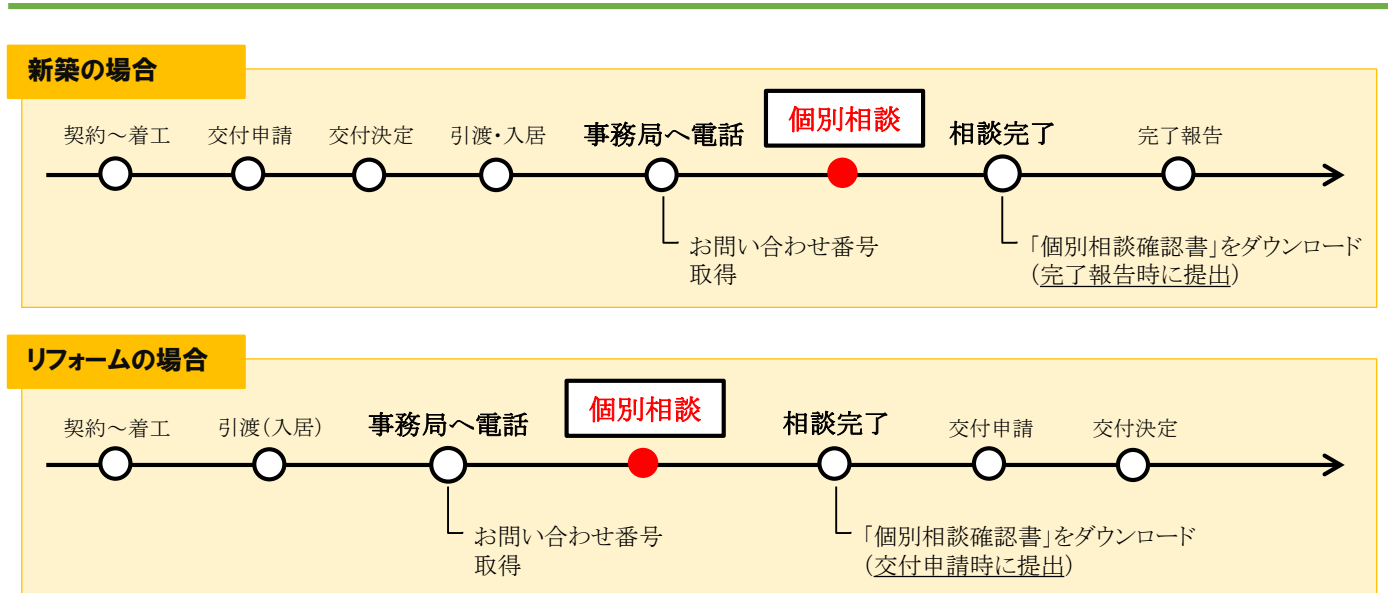

#### 個別相談の時期・手順

# 【TOP画面のイメージ】

※ 実際の画面は、イメージと異なることがあります。

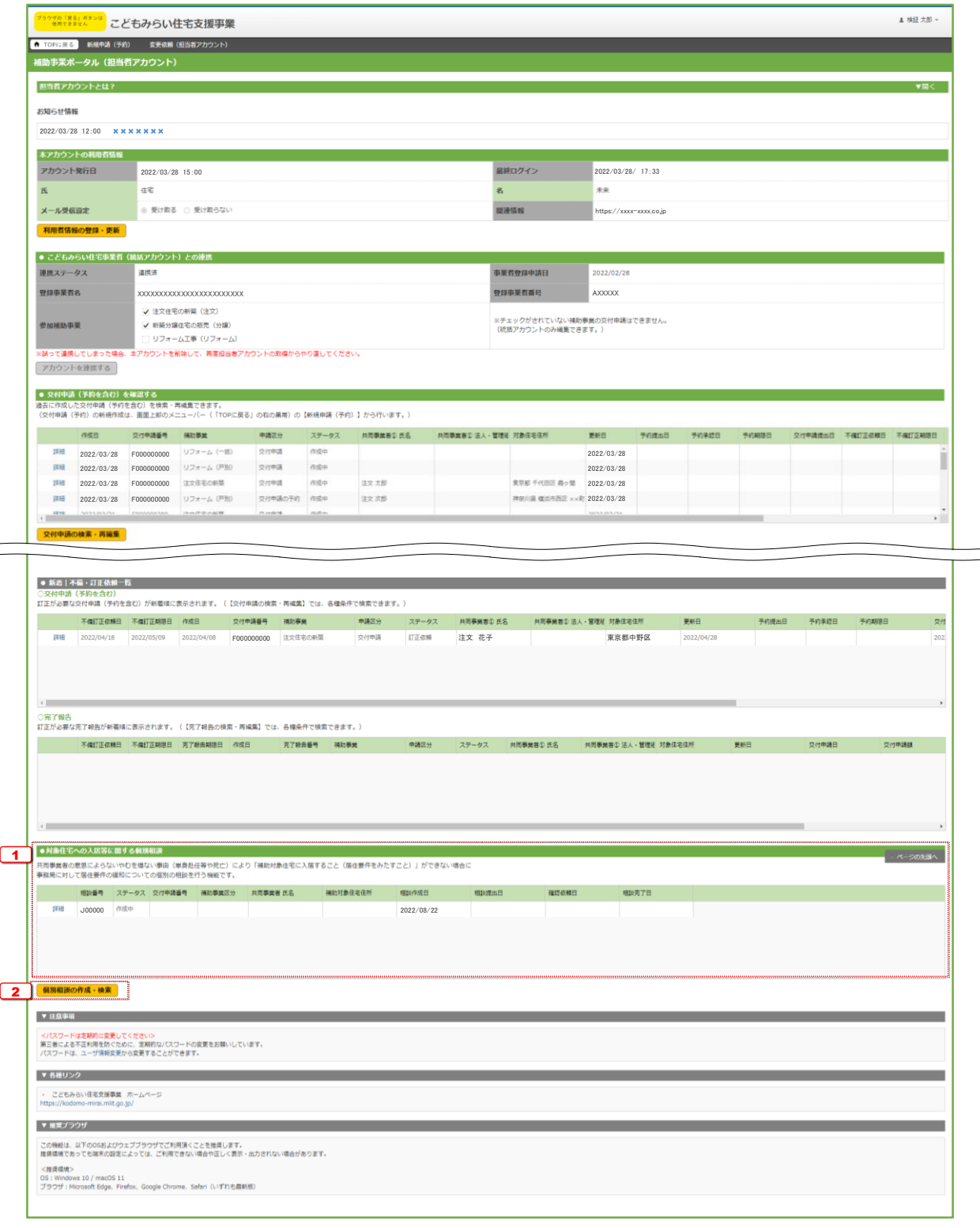

#### 【各項目の詳細】

<sup>1</sup> 対象住宅への入居等に関する個別相談

● 過去に作成した個別相談の一部が確認できます。(未登録の場合、表示されません。) [詳細]ボタンをクリックすることで、当該個別相談の[詳細]画面に遷移することができます。

2 [個別相談の作成・検索]をクリックすると[対象住宅への入居等に関する個別相談|検索]画面に移動

Ⅱ その他

# 【対象住宅への入居等に関する個別相談|検索画面のイメージ】

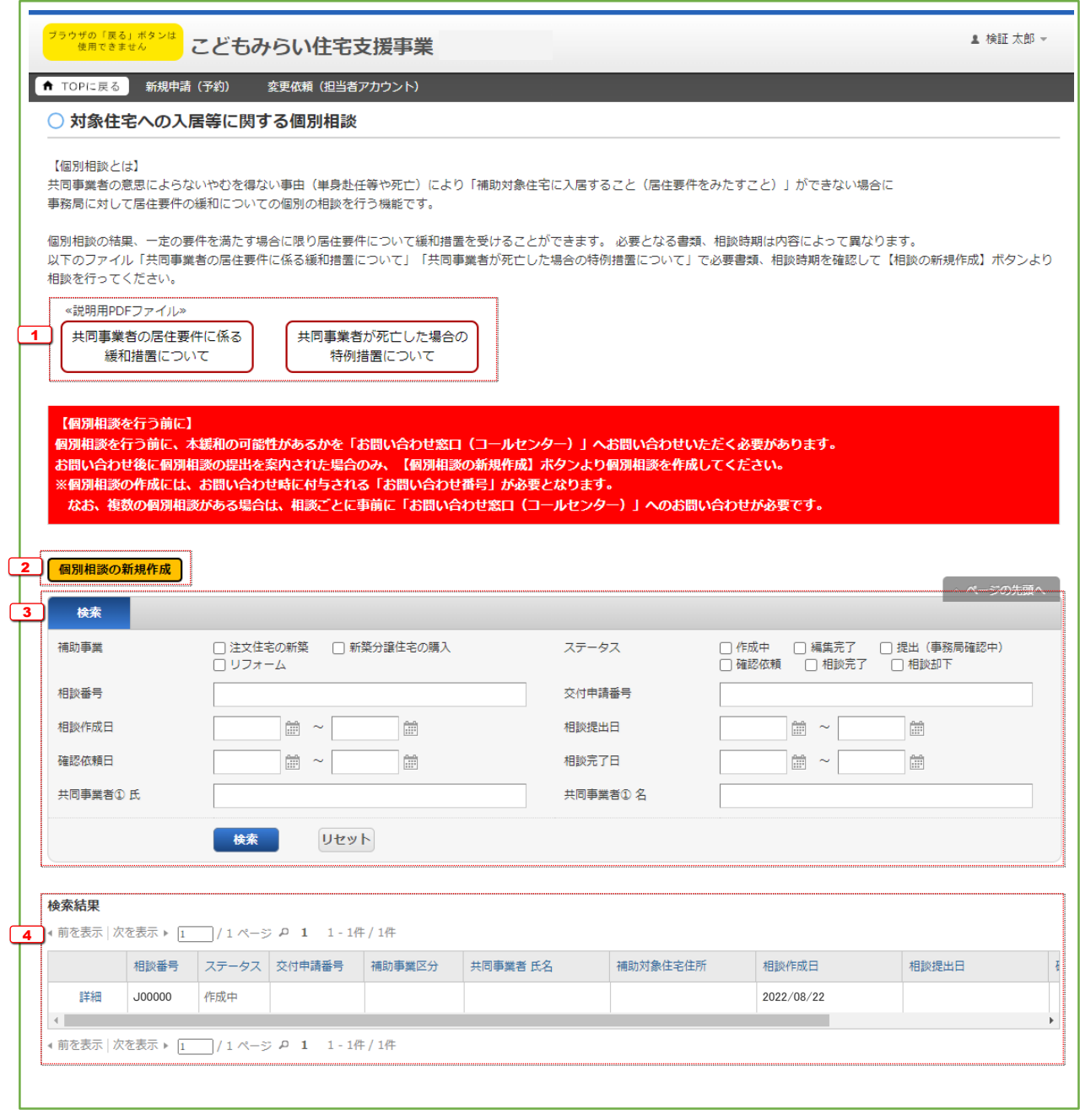

- <sup>1</sup> [共同事業者の居住要件に係る緩和措置について][共同事業者が死亡した場合の特例措置について]を クリックするとそれぞれの書類をダウンロードできます。
	- 個別相談に必要な書類、相談時期を確認してください。

■ [個別相談の新規作成]をクリックすると[対象住宅への入居等に関する個別相談 |詳細]画面に移動

3 個別相談の登録時の情報を、検索条件を設定することで絞り込みを行うことができます。

- [相談番号]は、個別相談の登録時に付番される固有の番号です。
- ●「交付申請番号】は、交付申請(予約を含む)の登録時に付番される固有の番号です。 なお、完全一致した場合のみ検索結果に表示されます。
- [ステータス]は、それぞれ下表の状態です。

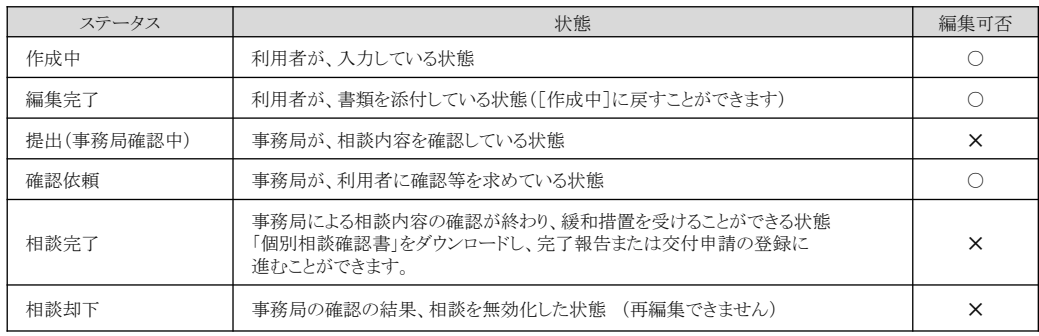

<sup>4</sup> 検索条件に合致する個別相談が表示されます。

● 検索条件を指定せずに[検索]をクリックすると、登録されている全ての個別相談が表示されます。

# 【対象住宅への入居等に関する個別相談|詳細画面のイメージ】

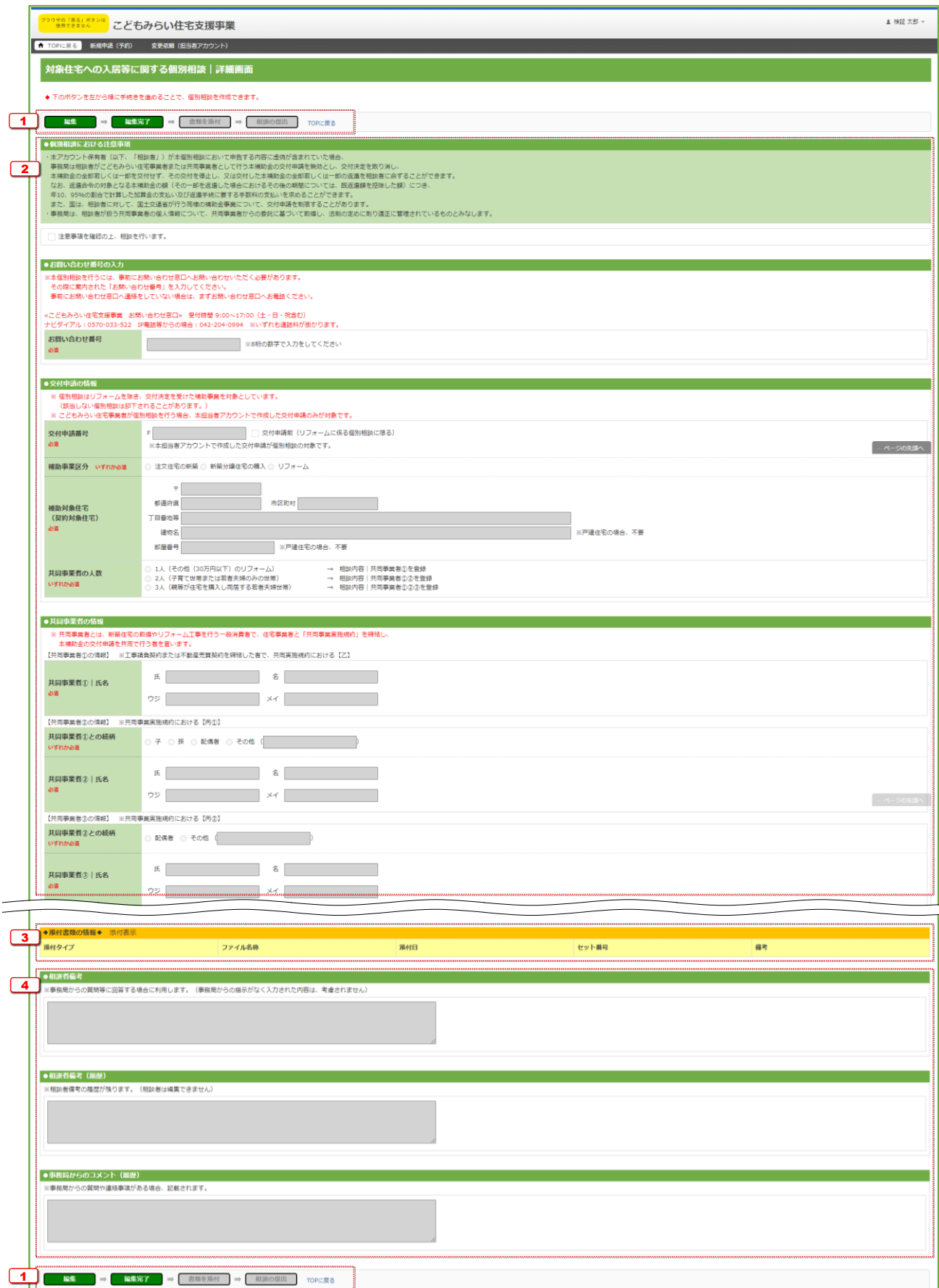

- <sup>1</sup> 登録手続きを進めるためのボタン
	- 手続きの進捗に応じて、以下の通り表示が変わります。(グレーのボタンは押せません。)

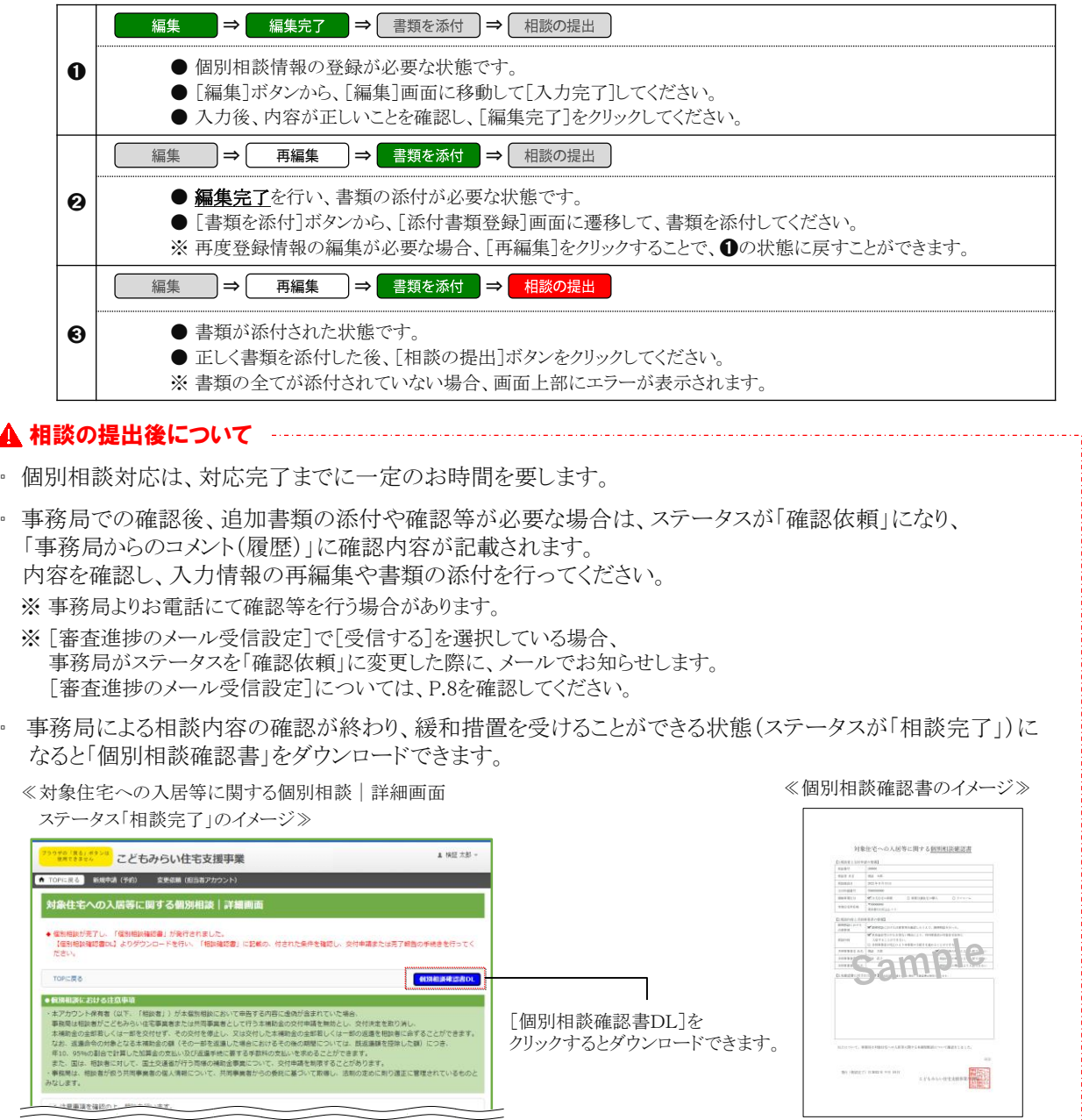

## お問い合わせ番号の入力/交付申請の情報/共同事業者の情報/個別相談の内容

2 [編集]画面で入力した内容を表示

## ◆添付書類の情報◆

#### 3 [添付書類登録]画面でアップロードした書類を表示

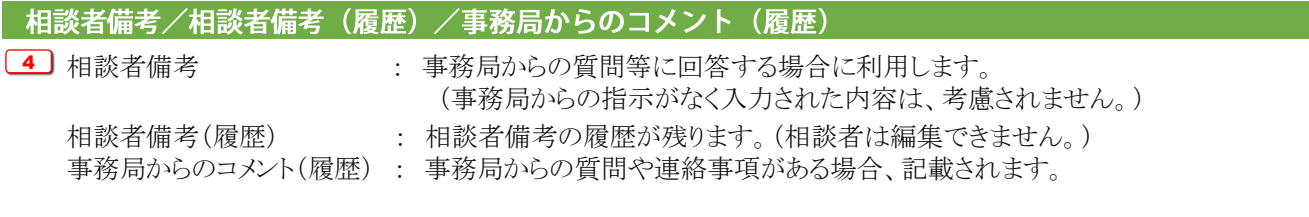

# 【対象住宅への入居等に関する個別相談|編集画面のイメージ①】

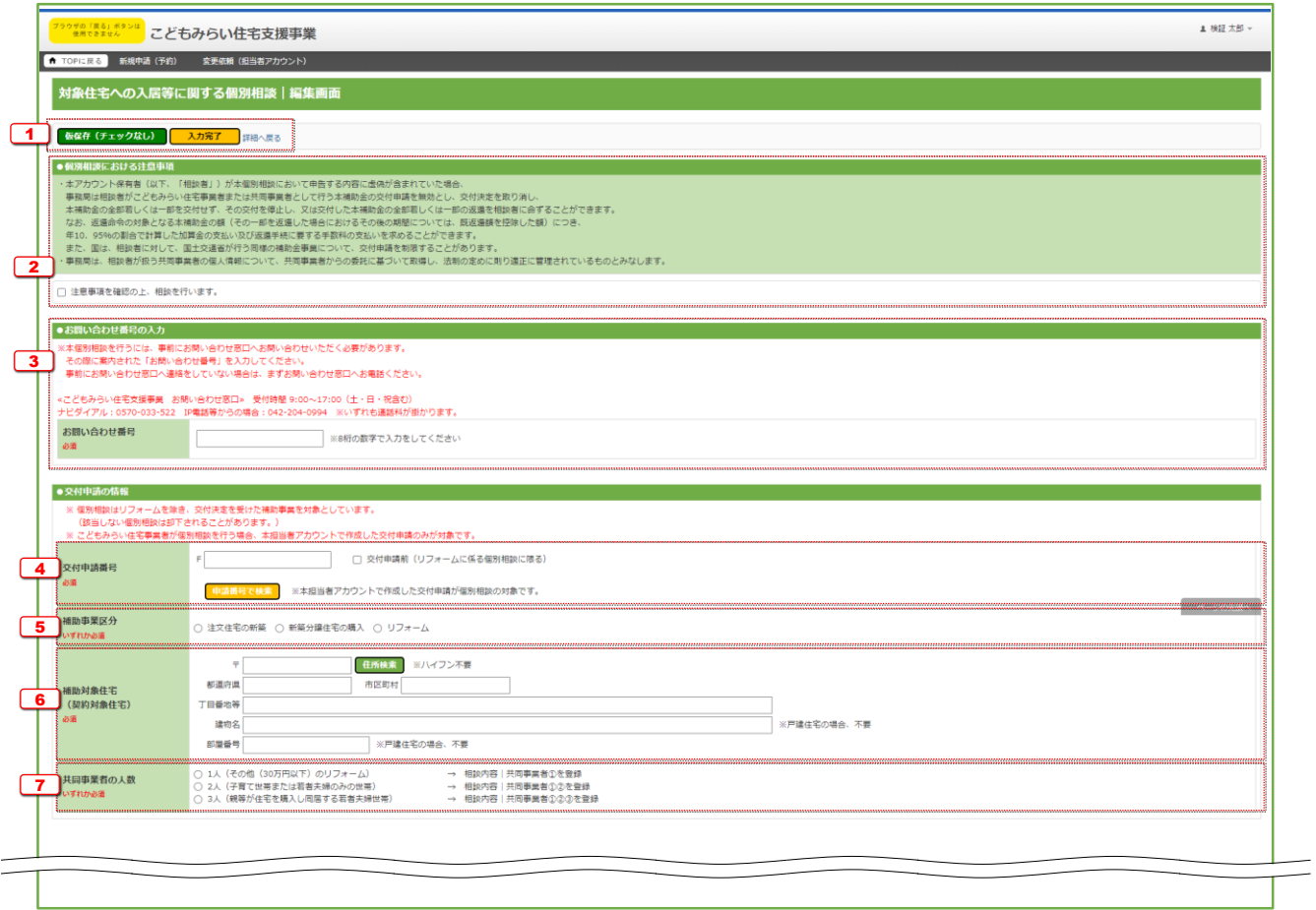

- <sup>1</sup> 手続きを進めるためのボタン
	- [仮保存(チェックなし)]ボタン ・・・ 入力漏れなどのチェックを行わず登録内容を保存します。 保存後は[詳細]画面に移動します。
		- [入力完了]ボタン イン・イング 入力漏れなどのチェックを行ってから保存します。保存後は[詳細]画面に移動します。 エラーがある場合、下図のように画面上部に内容が表示され、保存は行われません。

エラーが発生しました。

- (N10000201) 9桁で入力してください。: 交付申請番号
- (N10007300)必ず入力してください。: 個別相談における注意事項
- (N10007500)必ず入力してください。: お問い合わせ番号

#### ▶個別相談における注意事項

<sup>2</sup> 個別相談における注意事項を必ず確認し、[注意事項を確認の上、相談を行います]にチェック

#### ●お問い合わせ番号の入力

[3] お問い合わせ番号を入力〔数字〕 ● 事務局(お問い合わせ窓口)へお電話でご相談頂いた際に案内された「お問い合わせ番号(数字8桁)」を入力してください。

#### ●交付申請の情報

<sup>4</sup> 交付申請番号を入力〔数字〕 または、交付申請前の場合は、[交付申請前(リフォームに係る個別相談に限る)]にチェック

● 交付申請(予約を含む)の登録時に付番される固有の番号(Fを除いた数字9桁)を入力してください。 入力後、[申請番号で検索]ボタンをクリックすると、入力した交付申請番号に応じて、 「補助事業区分」「補助対象住宅(契約対象住宅)」「共同事業者の情報」が自動で表示されます。

#### <sup>5</sup> 補助事業区分を選択

● [4] で[申請番号で検索]ボタンをクリックした場合は、入力した交付申請番号に応じて、「補助事業区分」が自動で表示されます。

#### 6 補助対象住宅(契約対象住宅)を入力

- ■ で[申請番号で検索]ボタンをクリックした場合は、入力した交付申請番号に応じて、「補助対象住宅(契約対象住宅)」が 自動で表示されます。
- 郵便番号は、半角数字・ハイフンなしで入力してください。入力後、「住所検索]ボタンをクリックすると、入力した郵便番号に応じて、 都道府県/市区町村/丁目・番地の一部が自動で入力されます。自動入力された情報に誤りがある場合は、適宜修正してください。
- 住所は、住居表示で入力してください。
- [都道府県]欄は、都道府県を省略せず入力してください。(例:東京都⇒○ 東京⇒×)
- いわゆる政令指定都市の場合、市名・区名を[市区町村]欄に入力してください。 (例:横浜市西区の場合 [市区町村]欄に「横浜市西区」と入力)
- 地名(例:「千代田区霞が関」の「霞が関」)は、[丁目・番地]欄に入力してください。
- [丁目・番地]欄は、全角数字およびハイフンのみ入力してください。(例:1-12-3⇒○ 1丁目12番3号⇒×)
- 共同住宅等の場合、建物名・部屋番号を入力してください。

<sup>7</sup> 共同事業者の人数で該当するものを選択

- 1人の場合、次ページの■ および■14 を入力してください。
- 2人の場合、次ページの 8~10 および 14~15 を入力してください。
- 3人の場合、次ページの 8~12 および 14~16 を入力してください。

# 【対象住宅への入居等に関する個別相談|編集画面のイメージ②】

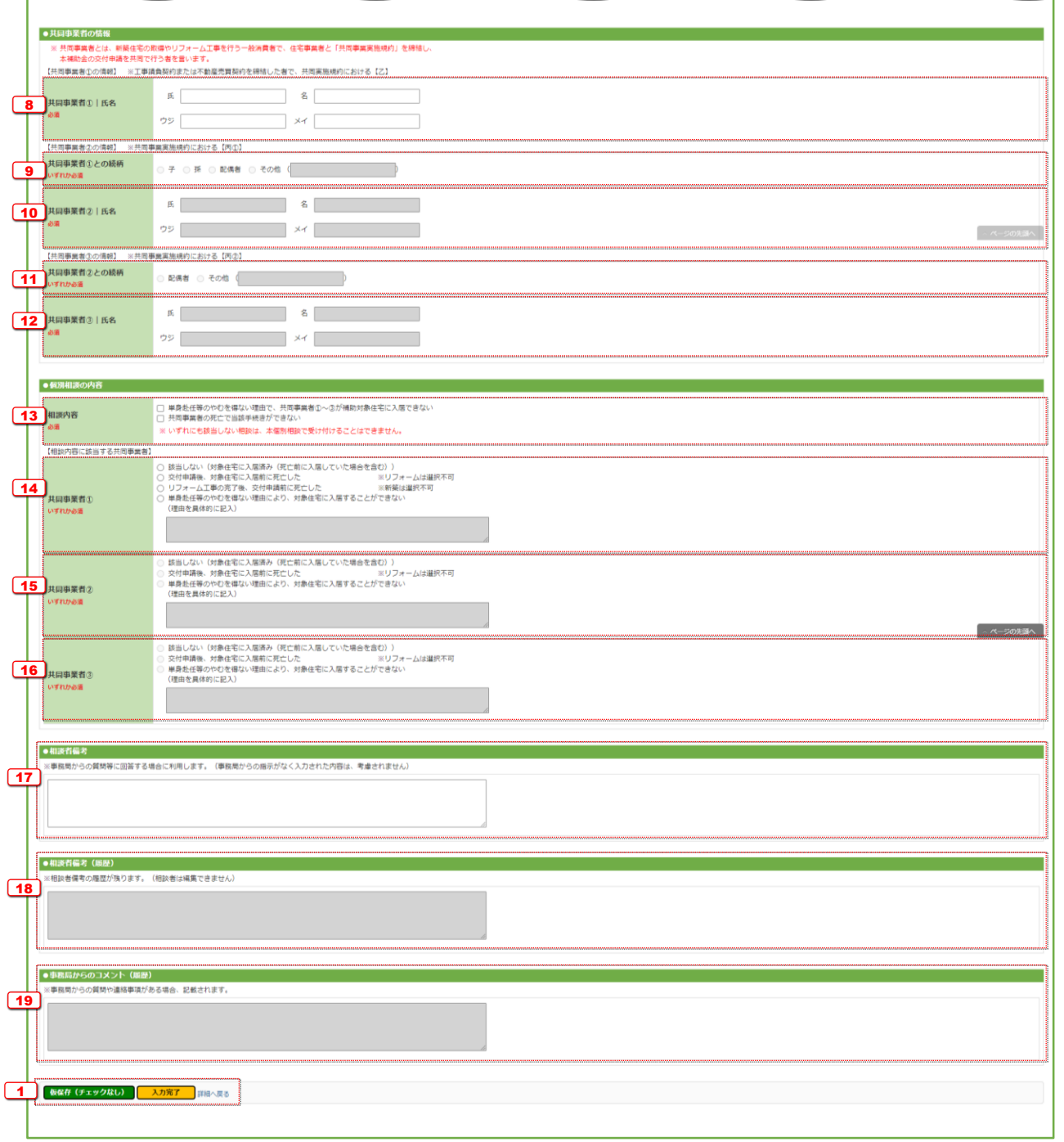

#### ●共同事業者の情報

- <sup>8</sup> 共同事業者①の氏名をそれぞれ入力(フリガナ含む)
	- [4] で[申請番号で検索]ボタンをクリックした場合は、入力した交付申請番号に応じて、「共同事業者①の情報」が自動で表示されます。
	- フリガナは、必ず正しい読み方を確認して、入力してください。
- <sup>9</sup> 共同事業者②の、共同事業者①との続柄で該当するものを選択
	- [4] で[申請番号で検索]ボタンをクリックした場合は、入力した交付申請番号に応じて、「共同事業者②の情報」が自動で表示されます。
	- [子]または[孫]を選択した場合は、 11~12 を入力してください。
	- [その他]を選択した場合、右の欄に続柄を入力してください。
- [10] 共同事業者②の氏名をそれぞれ入力(フリガナ含む)
	- [4] で[申請番号で検索]ボタンをクリックした場合は、入力した交付申請番号に応じて、「共同事業者②の情報」が自動で表示されます。
	- フリガナは、必ず正しい読み方を確認して、入力してください。
- <sup>11</sup> 共同事業者③の、共同事業者②との続柄で該当するものを選択
	- [4] で[申請番号で検索]ボタンをクリックした場合は、入力した交付申請番号に応じて、「共同事業者③の情報」が自動で表示されます。 ● [その他]を選択した場合、右の欄に続柄を入力してください。

#### [12] 共同事業者③の氏名をそれぞれ入力(フリガナ含む)

- [4] で[申請番号で検索]ボタンをクリックした場合は、入力した交付申請番号に応じて、「共同事業者③の情報」が自動で表示されます。
- フリガナは、必ず正しい読み方を確認して、入力してください。

#### ●個別相談の内容

- <sup>13</sup> 相談内容で該当するものを選択 ※ いずれにも該当しない相談は、本個別相談で受け付けることができません。
- <sup>14</sup> 共同事業者①が該当する相談内容を選択
	- [単身赴任等のやむを得ない理由により、対象住宅に入居することができない]を選択した場合は、 理由を具体的に入力してください。
- 15 共同事業者②が該当する相談内容を選択
	- [単身赴任等のやむを得ない理由により、対象住宅に入居することができない]を選択した場合は、 理由を具体的に入力してください。
- <sup>16</sup> 共同事業者③が該当する相談内容を選択 ●「単身赴任等のやむを得ない理由により、対象住宅に入居することができない]を選択した場合は、 理由を具体的に入力してください。

#### ●相談者備考

<sup>17</sup> 事務局からの質問等に回答する場合に利用します。 (事務局からの指示がなく入力された内容は、考慮されません。)

#### ●相談者備考(履歴)

<sup>18</sup> 相談者備考の履歴が残ります。(相談者は編集できません。)

#### ●事務局からのコメント(履歴)──

- <sup>19</sup> 事務局からの質問や連絡事項がある場合、記載されます。
	- 事務局からのコメント内容を確認し、入力情報の再編集や書類の添付を行ってください。

# 【対象住宅への入居等に関する個別相談|添付書類登録のイメージ】

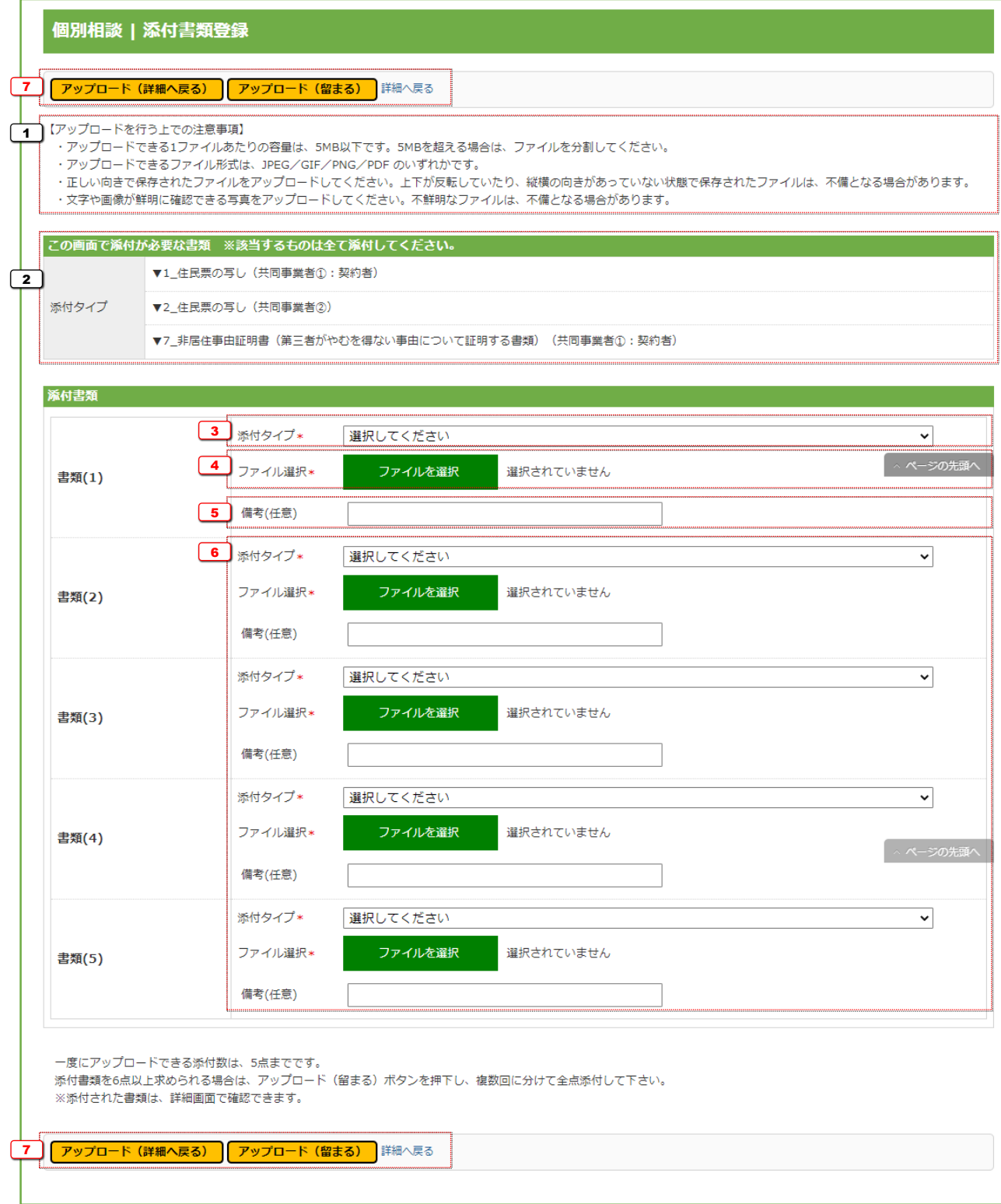

<sup>1</sup> アップロードを行う上での注意事項を確認

- アップロードできる1ファイルあたりの容量は、5MB以下です。5MBを超える場合は、ファイルを分割してください。
- アップロードできるファイル形式は、JPEG/GIF/PNG/PDF のいずれかです。
- 正しい向きで保存されたファイルをアップロードしてください。 上下が反転していたり、縦横の向きがあっていない状態で保存されたファイルは、不備となる場合があります。
- 記載内容がはっきり確認できるファイルをアップロードしてください。不鮮明なファイルは、不備となる場合があります。 ● 添付タイプ (提出書類の分類)ごとに保存したファイルをアップロードしてください。
- (例:「住民票の写し」と「非居住事由証明書」を別のファイルとして保存⇒○ 1つのファイルにまとめて保存⇒×) 複数種類の書類が含まれたファイルは、不備となる場合があります。 (住民票の写し等、1つの書類で複数ページになるものをページ毎に分ける必要はありません。)

#### この画面で添付が必要な書類 ※該当するものは全て添付してください。

- [2] 添付が必要な書類(添付タイプ)を確認
	- 編集完了で確定した入力情報に基づき、必要な書類が表示されます。
	- ここに表示される書類は、全て添付が必要です。(添付がない場合は、相談の**提出**の際にエラーとなります。)

#### 添付書類

- 3 アップロードする書類の添付タイプを選択
	- ※ 添付タイプ「72 その他]は、事務局からの指示がある場合のみ使用します。 事務局からの指示がなく添付した書類は、考慮されませんので、ご注意ください。
- <mark>4</mark> ] [ファイルを選択]ボタンをクリックし、 [3]で選択した添付タイプのデータファイルを選択
	- [ファイルを選択]ボタンをクリックすると、端末のファイル選択画面が表示されますので、アップロードするファイルを添付してください。
	- [3]で選択した添付タイプと異なる書類のデータを選択すると、個別相談の確認において不備となります。

<sup>5</sup> [任意]添付する書類に関する補足等を入力

- 特に記載事項がない場合は、入力不要です。
- ※「備考1欄は、利用者が任意に利用できます。 事務局からの指示ではない記載内容は、考慮されませんので、ご注意ください。

6 ) 添付が必要な書類をすべて [3~5]の要領でデータファイルを選択

- 1つの添付タイプでファイルが分かれている場合などは、複数の列で同じ添付タイプとしてデータファイルの選択をして構いません。 その場合、区別しやすいように書類名称を50に入力してください。
- 1つの画面でアップロードできるファイルは5つまでです。 6つ以上のファイルをアップロードする場合は、次項で[アップロード(留まる)]ボタンを使用してください。

<mark>7</mark> [アップロード]ボタンをクリックして、13~6 で選択したデ*ータファイルを*アップロード

- [アップロード(詳細へ戻る)]ボタンは、アップロード後に[対象住宅への入居等に関する個別相談 |詳細]画面に移動します。 添付が必要なすべてのデータファイルを選択し終えた際等にご使用ください。
- [アップロード(留まる)]ボタンは、アップロード後も同じ画面が再表示されます。 6つ以上のファイルをアップロードする場合等にご使用ください。
- 不要な書類や誤った添付タイプでアップロードした場合は、[対象住宅への入居等に関する個別相談 |詳細]画面で削除してください。 (ステータスが編集完了時に書類の削除ができます。)

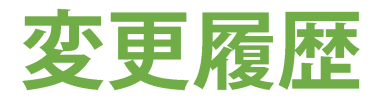

本書の公開以降に変更・追加した内容を記載しています。 詳細は、各ページをご確認ください。

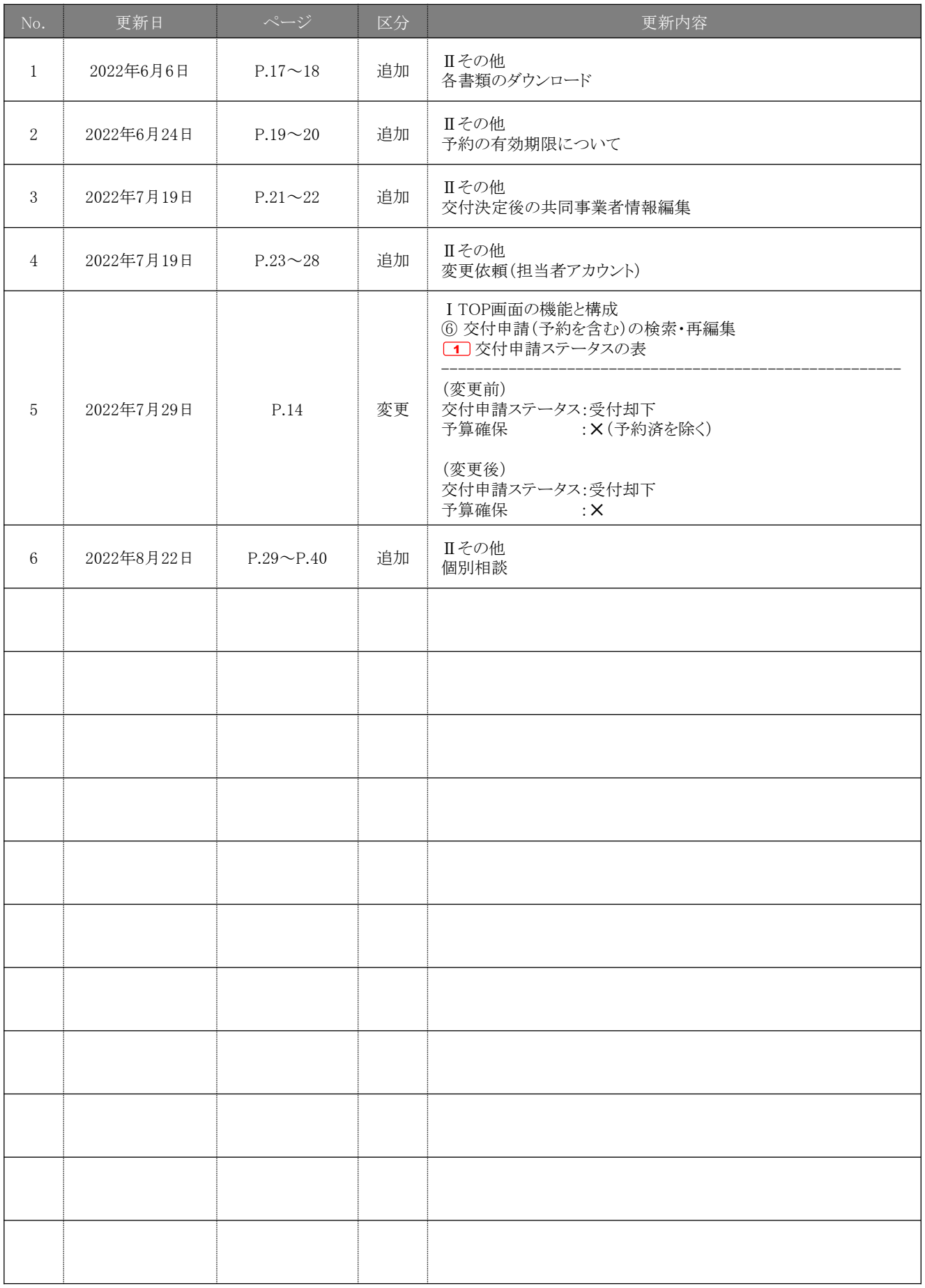

# こどもみらい住宅支援事業事務局

## お問い合わせ窓口 (電話番号)

# **0570-033-522**

IP電話等からの ご利用の場合

#### 受付時間 9:00~17:00 (土・日・祝含む)

- ※電話番号はお間違えのないようにお願いいたします。
- ※ 通話料がかかります。
- ※基本的なパソコン、メール設定や
	- 操作方法についてのお問い合わせには、対応しません。

現在、お問い合わせ窓口は、たくさんのお電話をいただいており、 繋がりにくくなっております。

**042-204-0994**

ご案内できることはホームページに掲載しています。 問い合せが多いものはよくあるご質問にも反映してまいります。

まずはホームページを必ずご確認ください。

# ホームページアドレス

https://kodomo-mirai.mlit.go.jp/